# 感谢使用 MD306L 系列文本屏

# TP300 使用手册

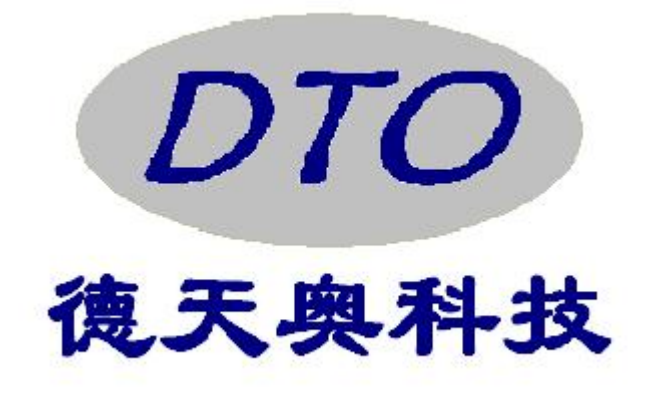

# 深圳市德天奥科技有限公司

- 地址:深圳市宝安区西乡街道鸿隆广场1栋C座 1509
- 邮编:518102
- 电话:0755-29761990 传真:0755-29761989
- 网址:[www.detiano.com](http://www.detiano.com/)
- 电邮:[detiano@126.com](mailto:detiano@126.com)

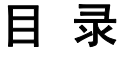

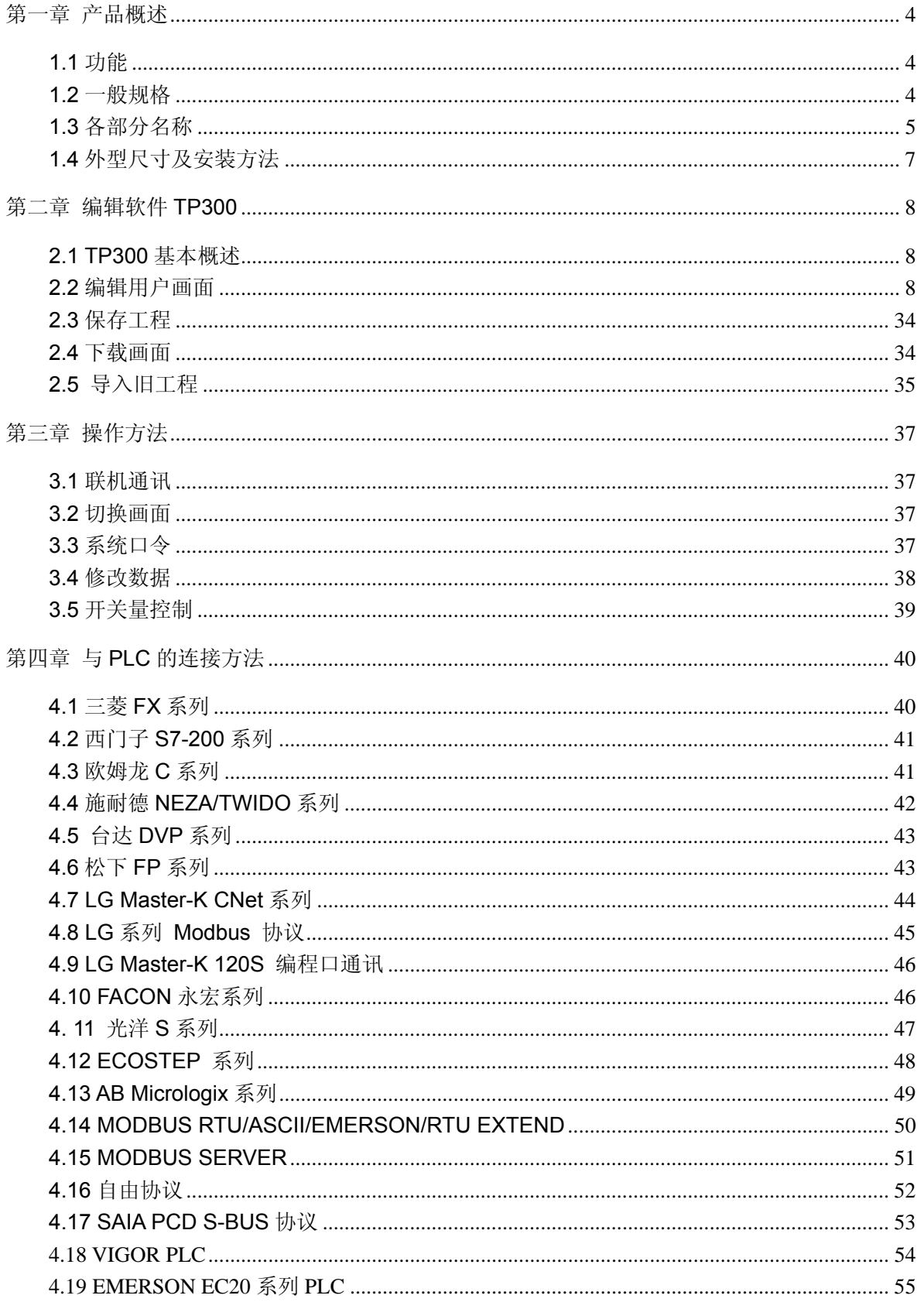

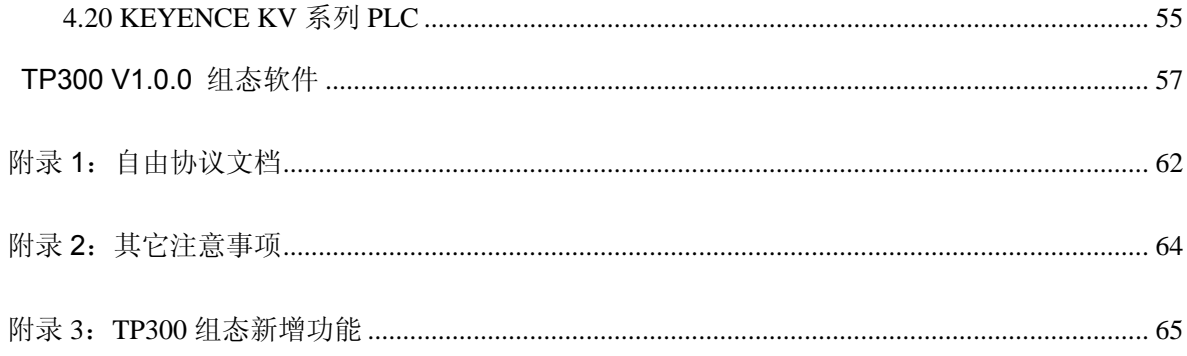

# 第一章 产品概述

# <span id="page-3-0"></span>**1.1** 功能

MD306L 是一个小型的人机界面,主要与各类 PLC(或带通信口的智能控制器)配合使用, 以文字或指示灯等形式监视、修改 PLC 内部寄存器或继电器的数值及状态,从而使操作人员能 够自如地控制机器设备。

MD306L 可编程文本显示器有以下特点:

- 通过编辑软件 TP300 在计算机上制作画面, 自由输入汉字及设定 PLC 地址, 使用串口通 讯下载画面
- 通讯协议和画面数据一同下载到显示器, 无需编写 PLC 通讯程序
- 对应机种广泛, 包括, 西门子、三菱、欧姆龙、松下、施耐德、永宏、LG、台达、AB 等 主流 PLC,包括 Modbus RTU、自由通讯等通用协议,以及应用于 KINCO 伺服驱动的 ECOSTEP 协议
- 具有密码保护功能
- 具有报警列表功能,逐行实时显示当前报警信息
- 具有可选的具有时钟模块的型号,可以提供实时时钟
- 19个按键可被定义成功能键,有数值输入小键盘,操作简单,可替代部分控制柜上机械按 键
- 自由选择通讯方式, RS232/RS422/RS485 任选
- 带背景光 STN 液晶显示, 可显示 24 个英文字符×4 行, 或 12 个汉字×4 行
- 显示器前表面符合 IP65 构造, 防水、防油

# **1.2** 一般规格

#### ■ 申气规格

警告!如果输入电压超出范围或正负极错接,将可能损坏产品。

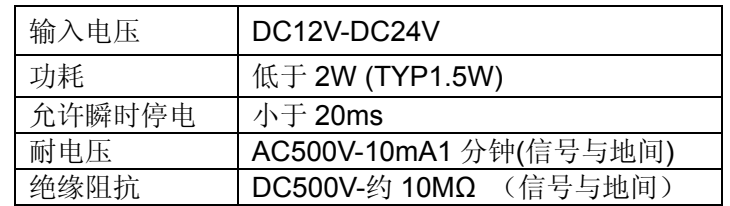

#### ■ 环境条件

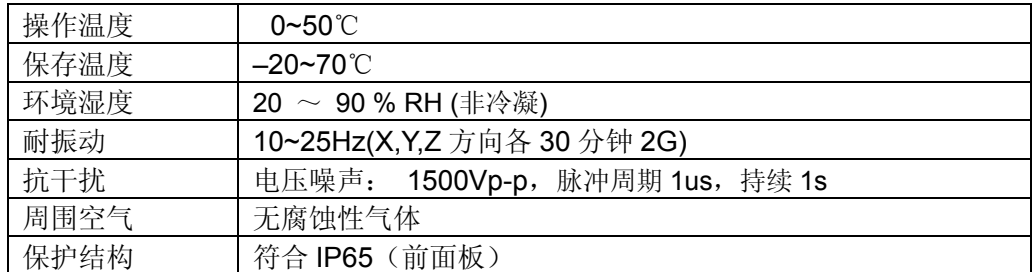

# <span id="page-4-0"></span>**1.3** 各部分名称

MD306L 的正面除液晶显示窗之外,还有 19 个薄膜开关按键,触摸手感好、使用寿命长、安全 可靠。所有的 19 个按键除了具备基本功能外,还能被设定成特殊功能按键,直接完成画面跳转,开 关量设定等功能,其中 0~9 十个数字键可以定制符号,另外 ALM 键和+/-键是一键两用。

MD306L 可编程文本显示器的前面板如下图:

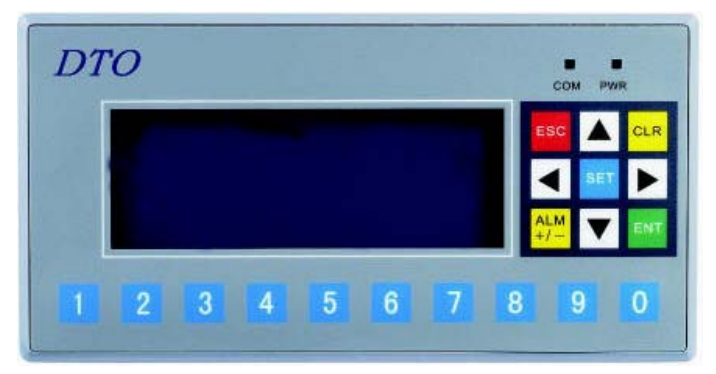

所有 19 个按键都能被用户定义成特定功能。如 Bit 置位、Bit 复位、画面跳转等。如果未定义 成特殊功能则只能执行基本功能。基本功能包括设定寄存器数值、初始画面复位、前页后页画面跳 转。

## 功能按键的基本功能如下表:

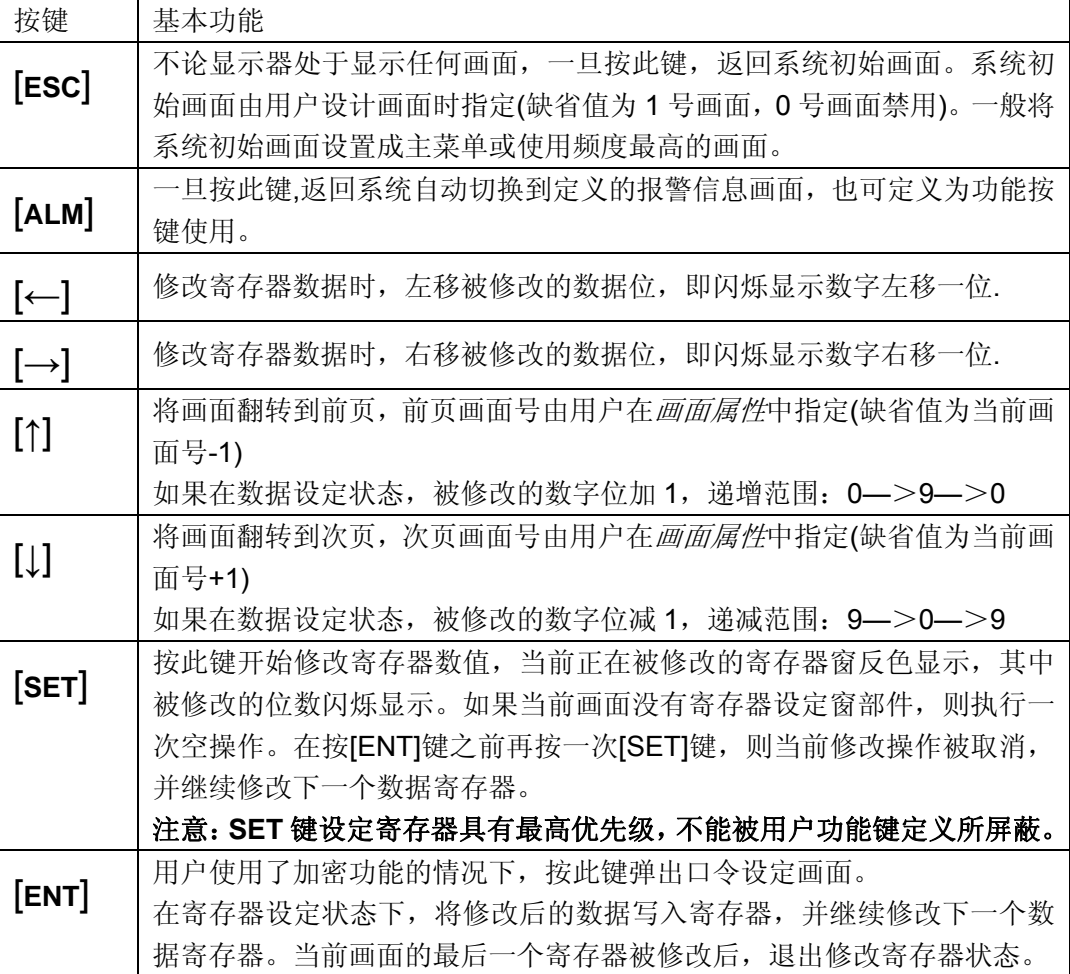

注意:按键的基本功能如果与用户定义的功能键冲突,除 SET 键外,基本功能都将被屏蔽。SET 键在执行设定寄存器这一基本功能时,具有最高的优先级。因此,如果画面上存在寄存器设定功能, 请不要再定义 SET 键用于其它功能。

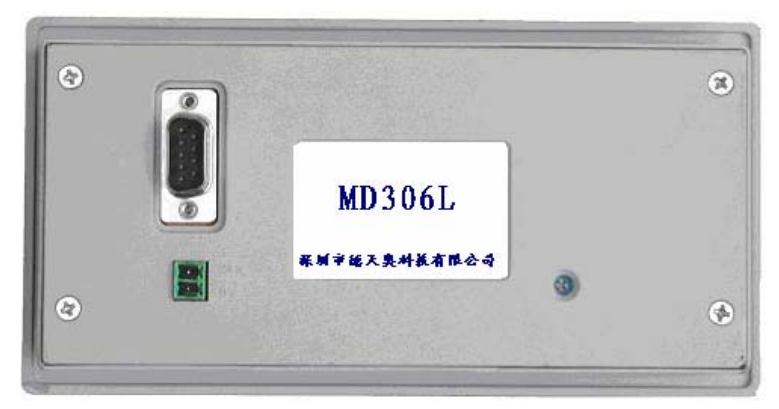

MD306L 的背面装有电源端子,通讯插座及对比度调整电位器

产品背面为外接 DC 电源端子和 9 针 D 型公座的通讯端口,RS232、RS485 和 RS422 通讯端 口都是置于 9 针 D 型插座中,下载画面数据时,使用通讯电缆 MD2-PC 将 MD306L 的 9 芯通讯口 和个人计算机的 9 芯通讯口连接起来, 和 PLC 通讯时, 根据 PLC 机型确定通讯口连接方式(在组 态软件中设定)。

调试当中,如果发现液晶屏对比度不合适,可以用小尺寸螺丝刀旋转产品背面右侧的对比度调 节电位器,直到对比度达到合适程度为止。

MD306L 显示屏自带 LED 背景光灯,只要有按键操作,背景光打开。持续 3 分钟以上没有任何 键按下,背景光自动熄灭。(缺省设置)

#### **MD306L** 串行通讯口引脚定义号:

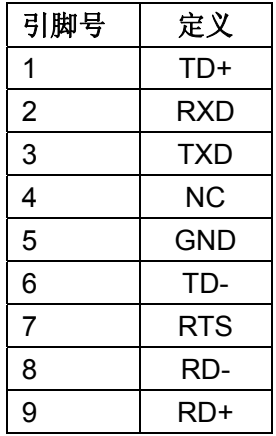

<span id="page-6-0"></span>**MD2-PC** 连线图:

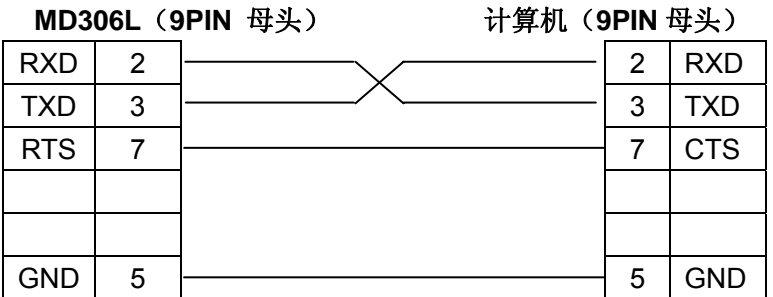

# **1.4** 外型尺寸及安装方法

MD306L 实物尺寸:172×90×26 (单位:mm)

安装孔尺寸:165x78(单位:mm)

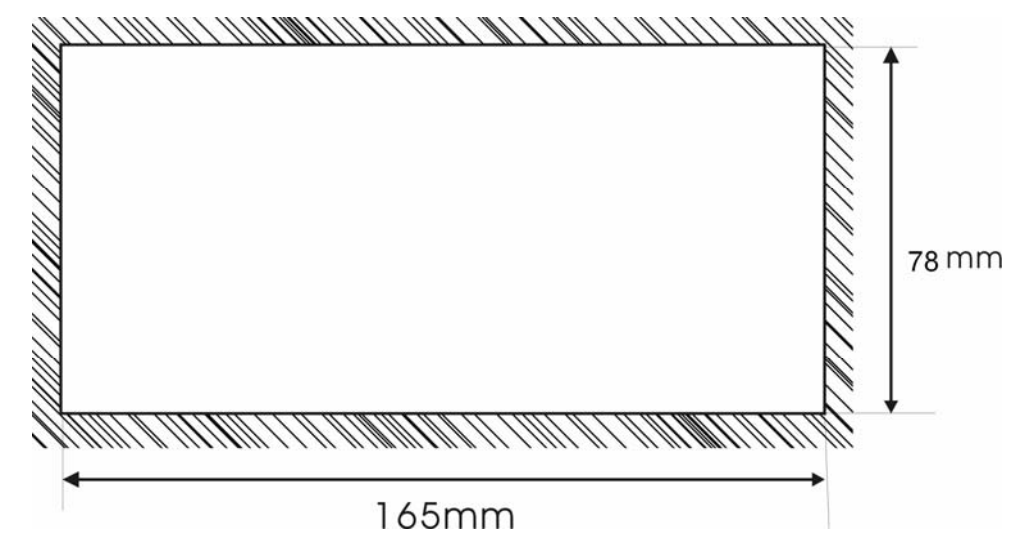

MD306L 出厂随机配备 4 个铁制安装螺钉,显示器的背部外壳的上下侧面各有两个方形固定孔, 使用安装螺钉将显示器紧密固定在控制柜安装孔上。装配步骤如下:

- z 参照上图尺寸,在控制柜的面板上开一个矩形安装孔;
- 将显示器底部插入控制柜的安装孔;
- 将安装螺钉嵌入显示器侧面固定孔并旋紧螺丝;
- 用通讯电缆连接显示器及 PLC 通讯口,通讯电缆可由厂家提供或用户根据连接图自己加 工,接入 24V 直流电源开始工作。

# 第二章 编辑软件 **TP300**

# <span id="page-7-0"></span>**2.1 TP300** 基本概述

TP300 V1.0.0 是可编程文本显示器 MD306L V1 专用的组态软件,运行于 WINDOWS 98/2000/xp 之下。该软件使用方便,简洁易学,能直接输入中英文字符。

# **2.1.1** 关于工程和画面

用户针对某项目制作的画面都保存在一个工程之中,工程的基本要素是画面。每一幅画面完成 一些特定功能,通过设计可以实现不同画面之间自由跳转。由所有画面组成的集合,就是设计人员 开发完成的应用工程文件。

## **2.1.2** 画面内容

打开工程后,用户就可以新建或打开画面。每幅画面都可以放置文字(中英文)、指示灯、开关、 数据显示设定窗、跳转键等元素。每幅画面之间可实现自由跳转,操作者可完成数据监视、参数设 定、开关控制、报警列表监视等操作。

# **2.1.3 TP300** 的使用流程

TP300 的基本使用流程如下:

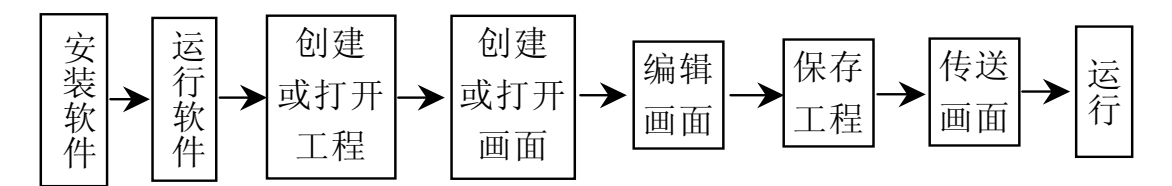

# **2.2** 编辑用户画面

# **2.2.1** 创建工程

运行 TP300 软件并新建工程后,屏幕显示画面编辑器:

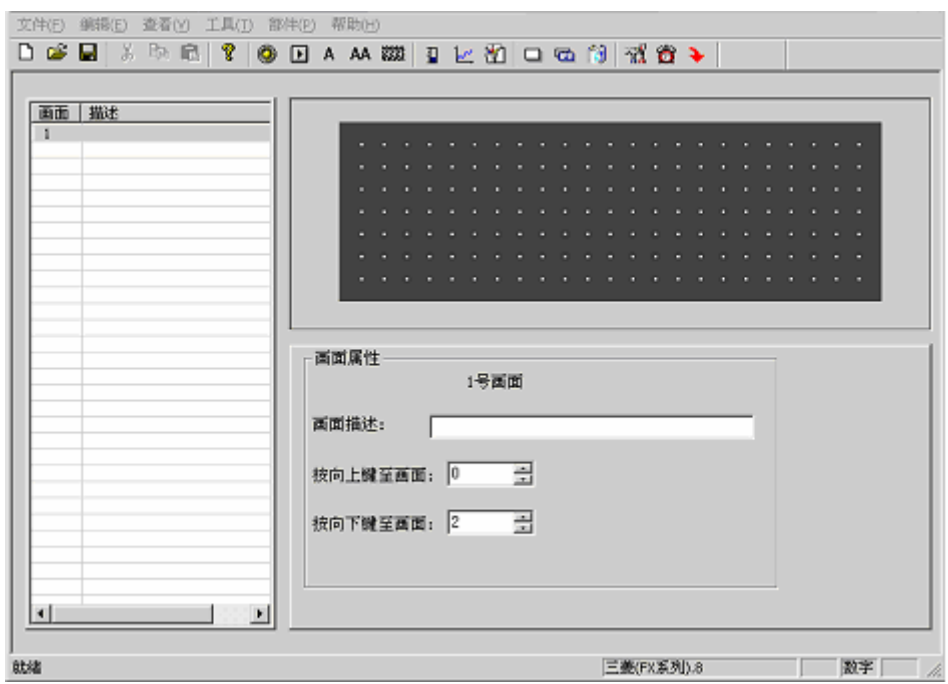

编辑器的顶部是菜单和工具条;左侧表格栏的内容是画面号以及画面描述。

■ 画面:

显示工程中所有画面的序号,可以帮助快速定位;

■ 描述:

画面功能的简单文字描述。

编辑器的中央是画面编辑区。在显示区域均匀放置白色网点,网点上下左右之间的距离为 16 点间距, 整个画面为 192×64 点阵。设计者放置或移动部件时, 参照临近网点的位置, 便于将部件 对齐。当设计者用鼠标拖动部件移动时,每次移动的距离为 4 点的整数倍。如果需要得到任意位置 的点,可以直接调节部件的 X, Y 坐标值。

#### 以下是工具条中所有按键及其功能说明:

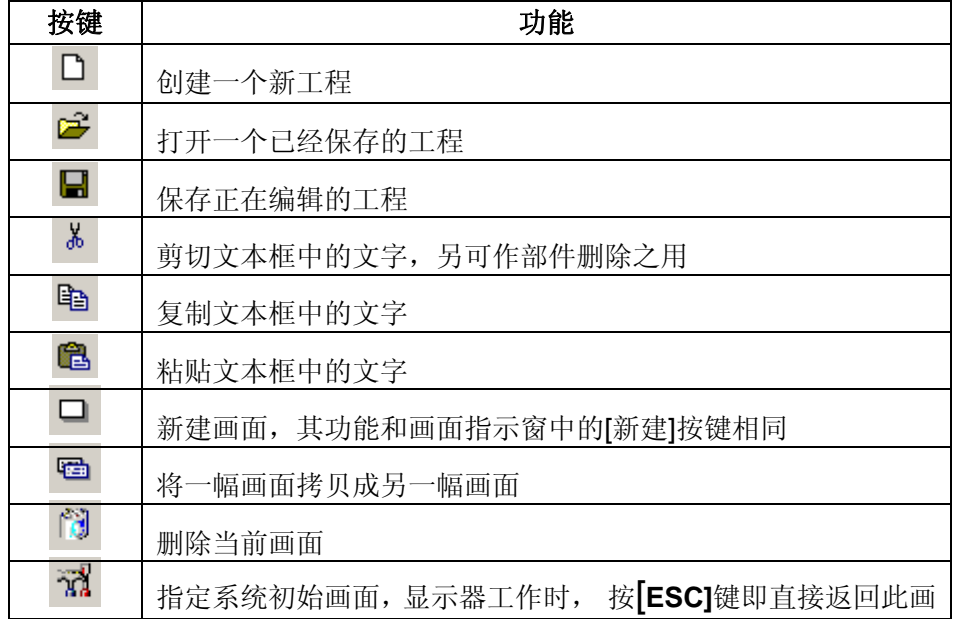

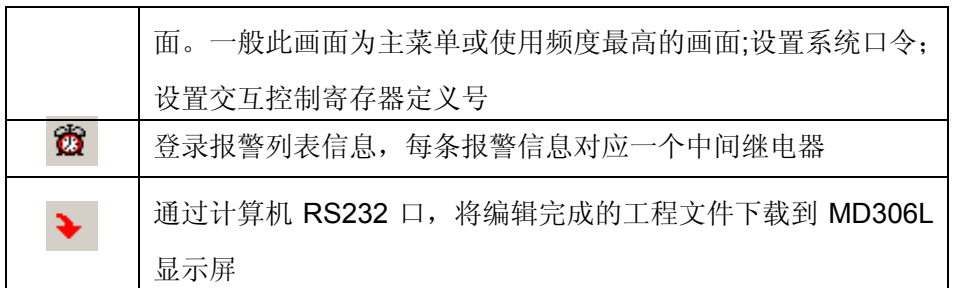

按 键或击活[文件]—>[新建工程]命令,屏幕中弹出 PLC 机型选择对话窗:

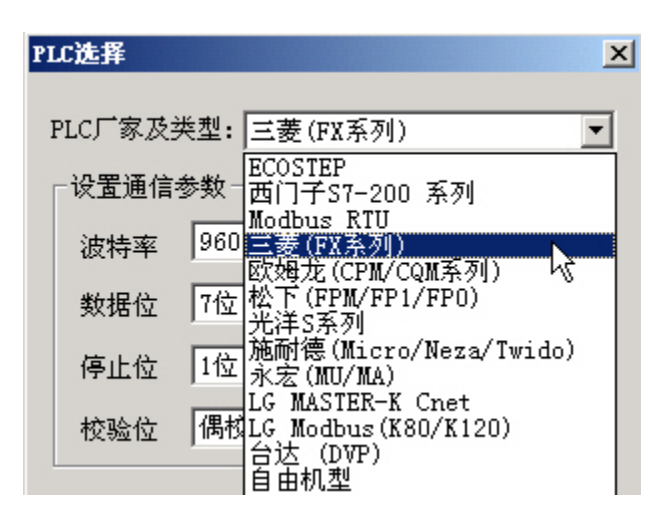

在这个窗口选择了正确的 PLC、波特率、数据位、停止位和校验位。

根据显示器通讯对象,选择 PLC 机型。TP300 下载画面时,将指定的 PLC 通讯协议和画面数 据一同传送给 MD306L 显示器, 显示器工作时, 通过此协议和 PLC 通讯。

# **2.2.2** 制作基本画面

下例以三菱 FX 系列 PLC 为对象进行说明。

首先进入系统初始画面(缺省为 1 号画面)的编辑状态。界面的右下边是当前编辑画面(1 号 画面)的属性,每幅画都有属性,包括三项内容:

■ 画面描述:

描述画面的性质,便于设计者管理,只有提示作用,亦可不用填写。举例输入"主菜单";

- 按[ △ ]键至画面号: 该数值为按[△]键,显示器跳转至画面号;
- 按[ V]键至画面号:

该数值为按[ ∨ ]键,显示器跳转至画面号。

显示器运行时, 按[ESC]键、[A]键或[V]键是最简捷的切换画面方法。除此之外, 通过设置功 能键也能实现画面跳转。

注:

- 如果当前画面的[<]键或[>]键设定成功能键,则画面属性中跳转画面参数不起作用。
- 如果[ A ]键或[ ▽ ]键指定画面不存在, 则实际跳转画面号依次向上或向下顺延, 向上到 1 为 止。

10

■ 如果画面中包含数据设定部件,在数据设定过程中, [ A ]键或[ V ]键完成数值加减功能, 当 退出数值设定状态后, [ △ ]键或[ ∨ ]键又能恢复画面跳转功能。

# **2.2.3** 设置 **MD306L**

按 33 键, 或击活"工具"—>"设置 MD306L"命令, 出现 MD306L 系统参数设置对话窗:

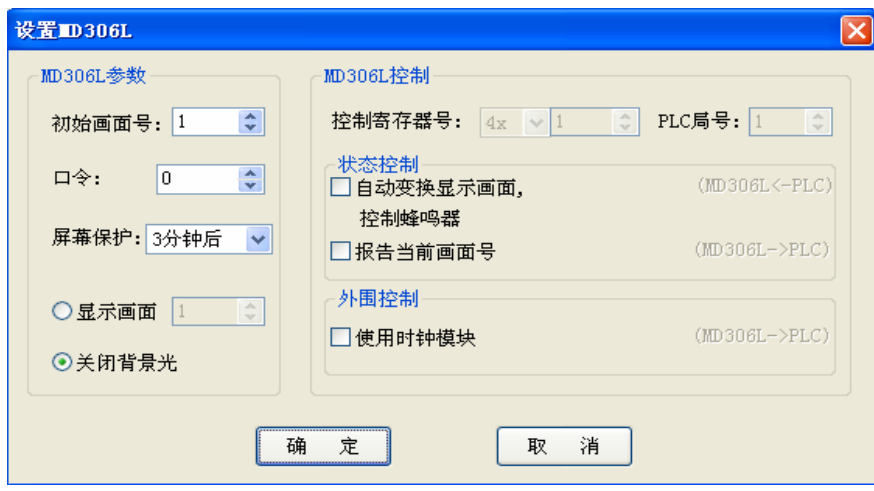

#### ■ 初始画面号

上电后, MD306L 显示的第一幅画面。一般将此画面设置为主菜单画面或使用频度最高的 画面。运行时按[ESC]键即能直接跳转到此画面。

口令

一个工程中所有画面共用同一个口令,当"数据设定窗"、"功能键"等部件的"加密"属性有效 时,只有当系统口令被打开时,以上部件才能执行动作。使用此功能可以方便实现画面隐藏及 设定数据加密。口令操作详见下文。

注:只有工程所有画面中存在选中了加密属性的部件时,口令才有效。口令可以是 0-9999 之间的任意整数。

#### ■ 屏幕保护

背景光保持时间缺省为 3分钟,亦可自由设定。当设定为"从不"时,表示背景光始终亮; 也可以选择在 3 分钟时间内不按按键的话,让 MD306L 自动切换显示某个画面。

注:屏幕保护跳转画面下如果有键操作,将是无效的。任何键都是唤醒屏幕保护回到原来 画面。屏幕保护画面只允许文本或者图片部件。因此,寄存器,棒图等动态显示部件不能用作 屏幕保护。

#### ■ MD306L 状态控制

通常情况下,画面切换都是按键来完成。除此之外 PLC 也可以通过修改寄存器数值来切换 画面。如果该属性有效,运行时将数值 n 写入控制寄存器 D300 (例), MD306L 自动将显示屏 切换到第 n 幅画面。随后控制寄存器 D300 的数值自动被清零。

MD306L 将当前画面号数据写入 D301,这样 PLC 能得知显示器状态。

注:设计者能自由定义交互控制寄存器号。

#### ■ MD306L 外围控制

#### 深圳市德天奥科技有限公司 电话: 0755-29761990

MD306L 附带有实时时钟模块(需定制产品),用户可以选择使用时钟模块,系统会把时钟 的数据传递给用户自己定义的控制寄存器。

注:设计者能自由定义交互控制寄存器号。

# **2.2.4** 文本

在编辑画面之前,先说明一下画面编辑窗体上方 8 种部件的功能:

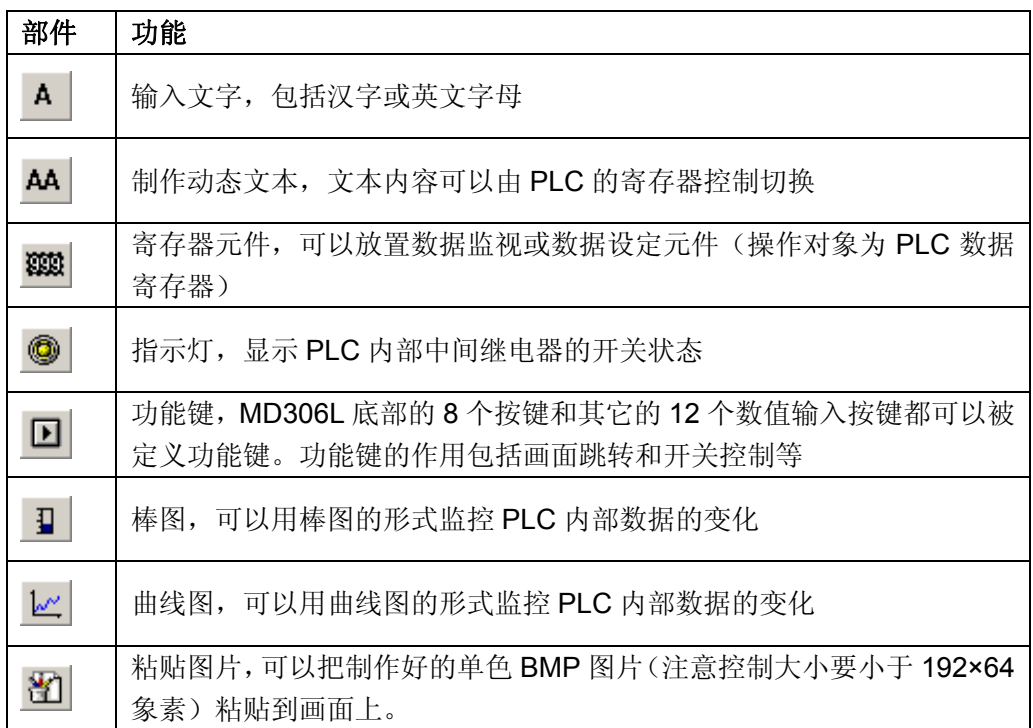

下面举例将 1 号画面设计成主菜单画面。

首先放置文本"主菜单",按 <mark>A </mark>键,在编辑画面上点击,此时按鼠标左键确认,按鼠标右键取消。 按鼠标左键确认后,窗体上显示缺省内容"文字串",同时界面的下方显示该文本的属性,文字串跟随 鼠标移动,移动距离为 4 点的整数倍。如果需要放置到任意位置,可以直接调节部件的 X,Y 坐标值。

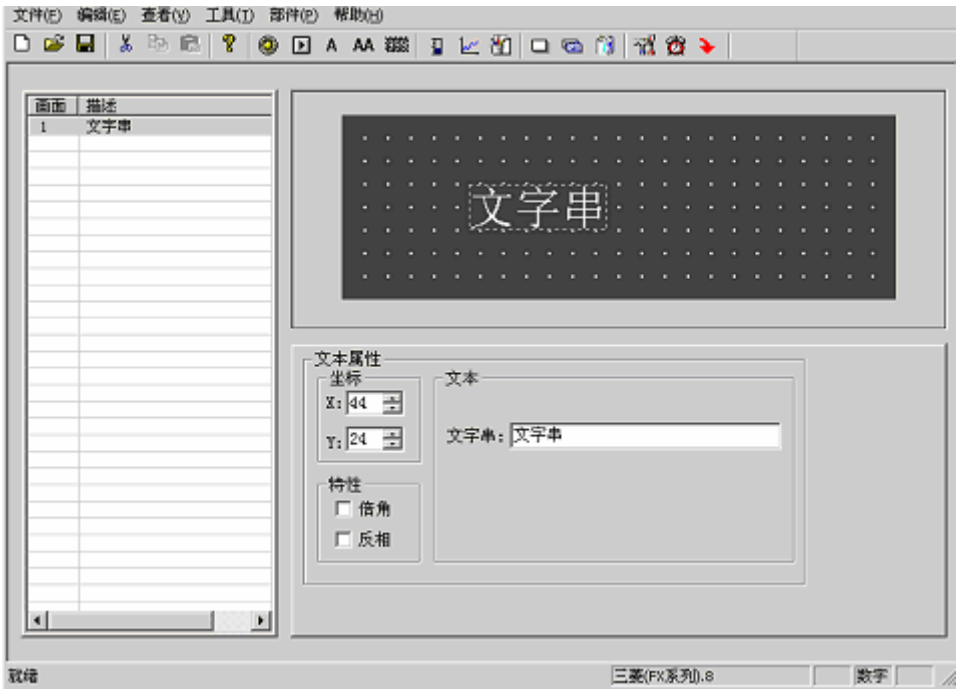

■ 坐标

X 数值表示该文本的水平方向位置。 Y 数值表示该文本的竖直方向位置。 坐标原点位置在整幅画面的左上角。

■ 特性

倍角:文字的横向和纵向都加倍显示。 反相:文字和背景颜色颠倒显示

■ 文字串

实际显示的内容,可通过各种汉字输入法直接输入汉字或英文字母,该栏内容可以被剪切、 复制或粘贴。

例:反色显示文本"主菜单"。在设定栏中用拼音输入法输入"主菜单"三个字,并选中反相复选框。 文件(E) 編辑(E) 查看(y) 工具(I) 部件(B) 帮助(H) ۰

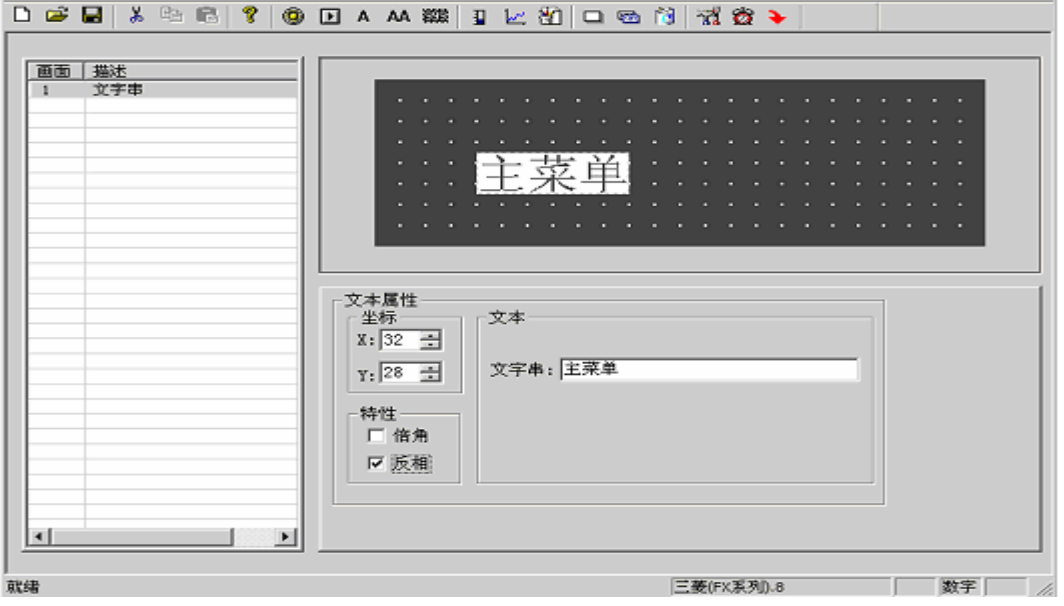

13

# **2.2.5** 动态文本

按 <sup>AA</sup> 键, 在编辑画面上点击, 此时按鼠标左键确认, 按鼠标右键取消。按鼠标左键确认后, 窗体上显示缺省内容"动态文字串",同时界面的下方显示该文本的属性,文字串跟随鼠标移动,移动 距离为 4 点的整数倍: 如果需要放置到任意位置, 可以直接调节部件的 X,Y 坐标值。

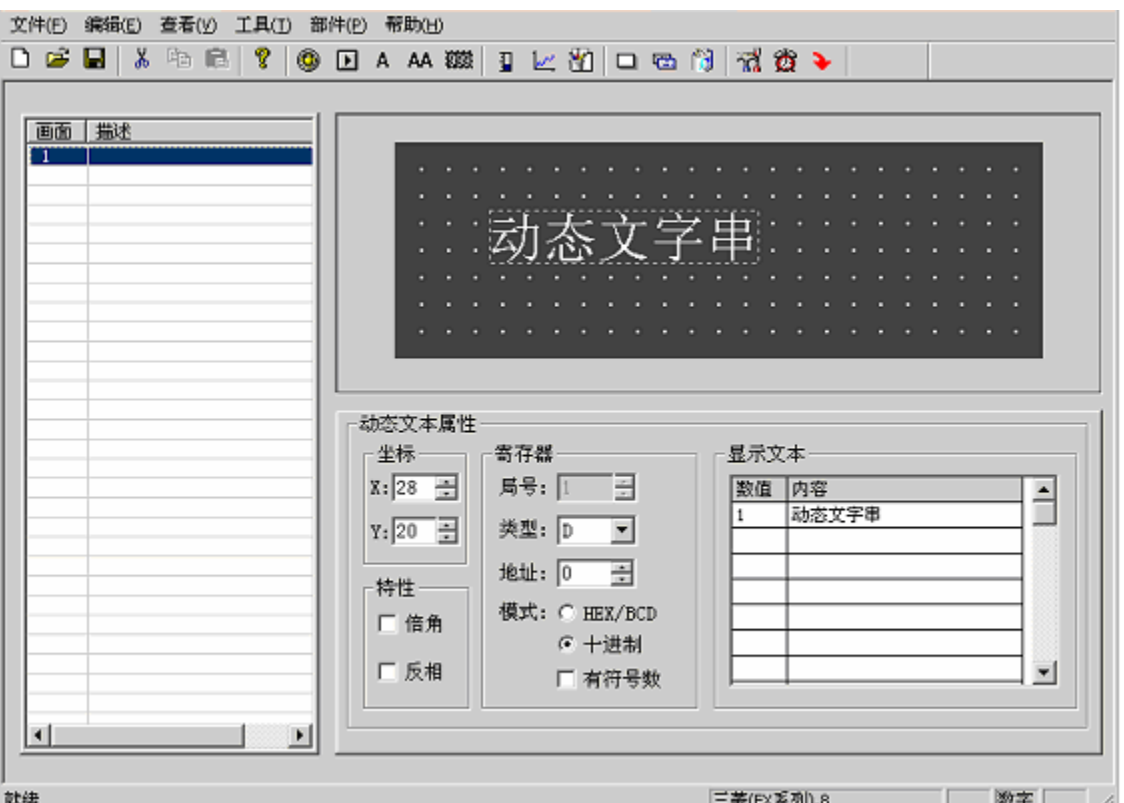

#### ■ 坐标

X 数值表示该文本的水平方向位置。 Y 数值表示该文本的竖直方向位置。 坐标原点位置在整幅画面的左上角。

#### ■ 特性

倍角:文字的横向和纵向都加倍显示。 反相:文字和背景颜色颠倒显示。

#### ■ 寄存器

用来控制动态文本的状态切换的 PLC 数据寄存器。

■ 模式:

用来控制数据寄存器的数据格式。此格式将影响显示文本中"数值"项的显示格式。

■ 显示文本

对应寄存器不同数值时的不同的文本内容,最多可以登记 32 个状态的显示文本。

例:显示 D10 控制的动态文本,显示文本有三个状态"正常运行""温度偏低"和"位置到达"分 别对应的 D10 寄存器值为 16 进制数 2a,30e 和 d43f。在显示文本设定中第一条数值栏输入"2a",

右侧内容中输入"正常运行"四个字,依次输入其它两条。当 D10 的数值为 2a 时,文本显示为"正 常运行", 当值为 30e 时显示"温度偏低", 其余依此类推。 如下图:

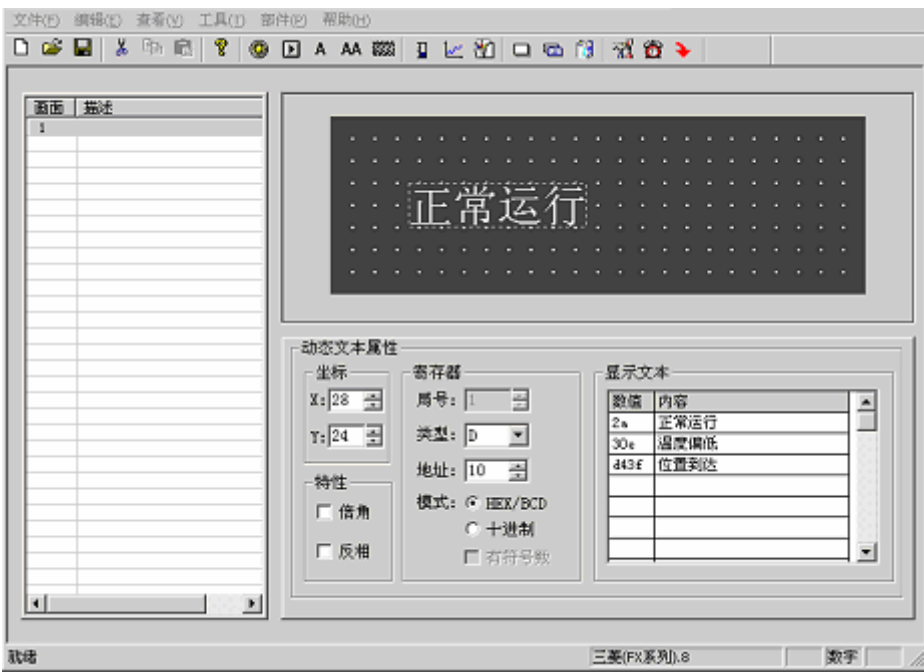

# **2.2.6** 功能键(画面跳转)

接下来在主菜单画面中设置功能键,实现画面跳转功能。例: 运行时,按"<"键进入参数设定画 面,按">"键进入模式设定画面。设置功能键的步骤如下:

按 ■ <sub>键, 出现跟随鼠标移动虚线矩形框, 点击鼠标左键确定功能键位置。此时窗体中显示出</sub> 手形和将要设置的功能键(缺省为">"键),界面的右下角显示功能键属性,其中坐标和特性与文本 属性中的相同,用于指示位置、确定图形大小及正反色。 出现的元件设定画面如下图:

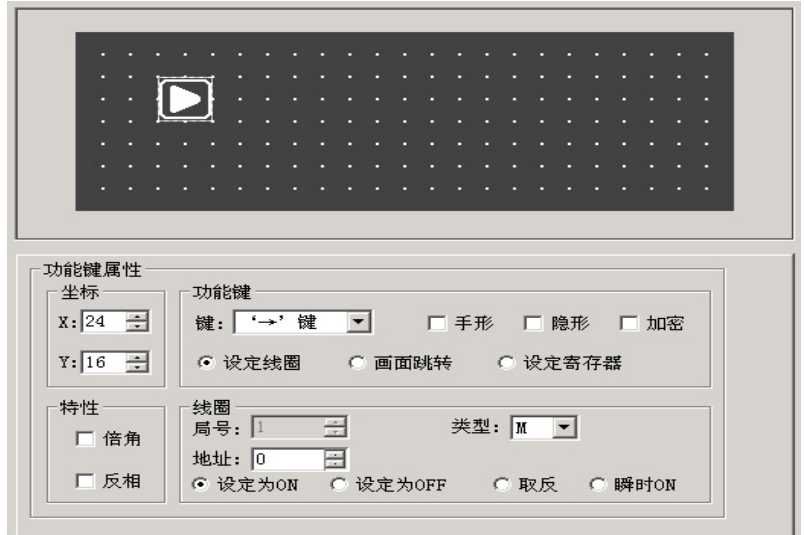

#### 键

从 19 个按键中选择合适的按键。

■ 手形

为了便于使用者准确、迅速操作,在按键符号前增加一个手形符号,表示按下指定按键即 能完成一个动作。如果为了节省空间,可以不选择手形。

■ 隐形

用户可以选择在画面上不出现按键的图形,但按键的功能仍然存在。

#### ■ 加密

只有当系统口令被打开时,此功能键才能有效。

# ■ 设定线圈

该功能键的动作为开关量设置。

- 画面跳转 该功能键的动作为画面跳转。
- 设定寄存器 该功能键的动作为设定指定寄存器参数
- 局号 PLC 的设备局号
- 类型

当功能键的动作为开关量设置时,确定开关动作对应的 PLC 内部中间继电器定义号。

■ 地址

设定中间继电器地址

- 设定为 ON 将指定的中间继电器置为 ON。
- 设定为 OFF 将指定的中间继电器置为 OFF。
- 取反 将指定的中间继电器置为反逻辑。

## ■ 瞬时 ON

按键按下时,将指定的中间继电器置为 ON;按键弹起时,将指定的中间继电器置为 OFF。

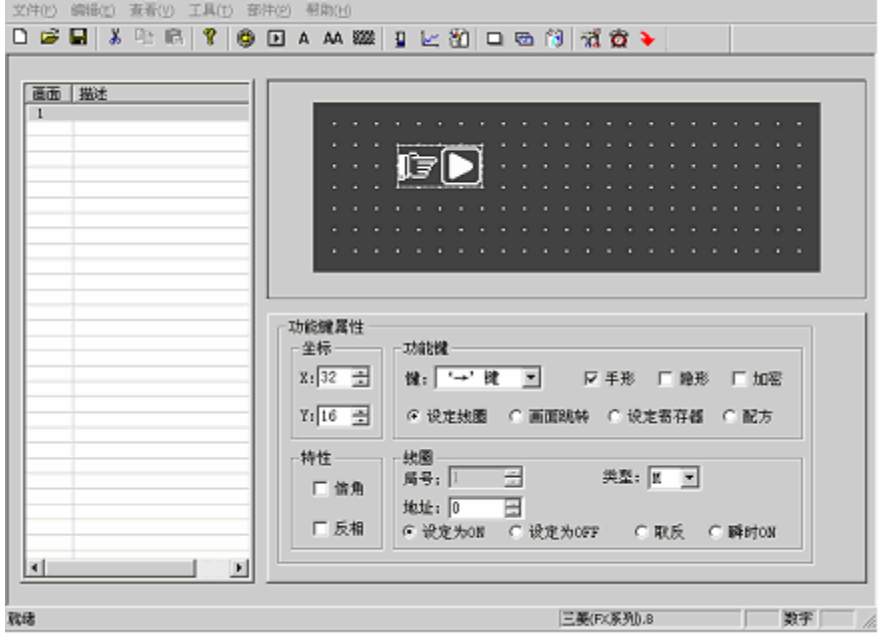

点击对话窗中键选单旁边的箭头键,弹出 19 个按键的标记符,从中选择合适按键。

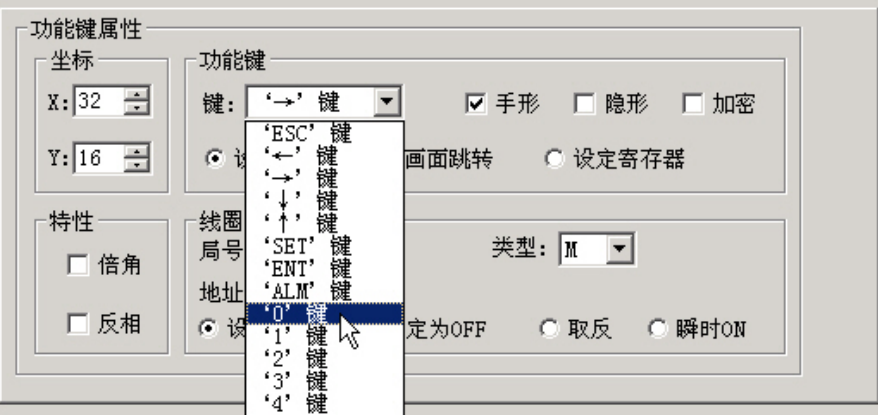

如果为了简明起见,可以取消手形显示,屏幕只显示按键外形。随后将功能设定为画面跳转, 此时在其下方设定跳转画面号,将目标画面号设定为 10,即第 10 号画面为参数设定画面。

为了隐藏设定画面,置"加密"属性有效,只有当系统口令打开时,才能跳转到 10 号画面。

功能键设定之后, 在按键图形的右边放置文本"参数设定", 提示操作人员, 按下">"键便能直接 进入参数设定画面。

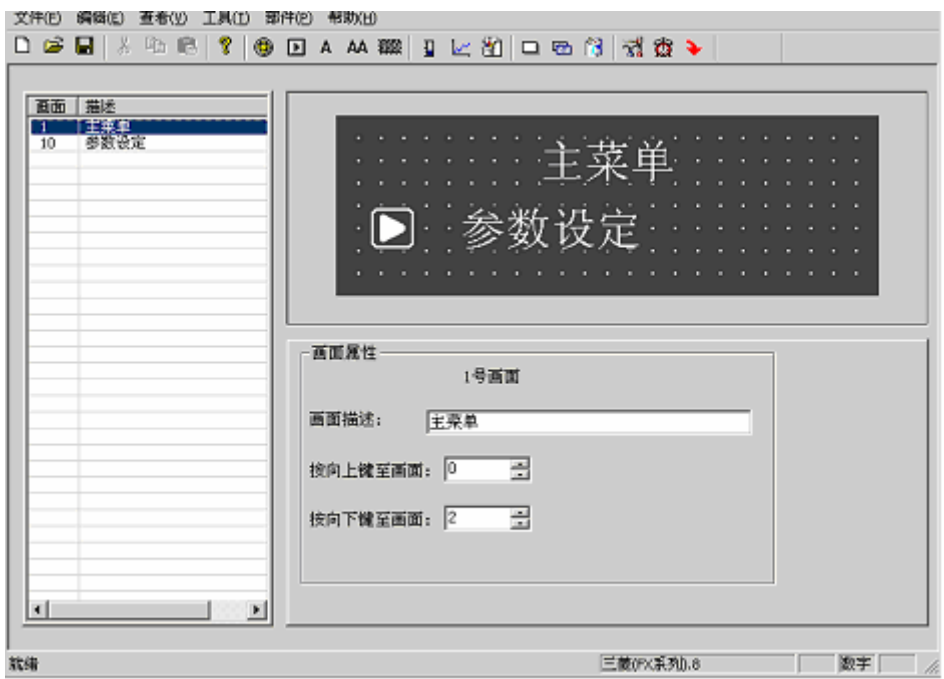

以同样方法在画面右侧放置功能键"<"键及文本"状态设定",表示按"<"键进入状态设定画面。 可以将 20 号画面确定为状态设定画面。

注: 为了随时插入新画面, 最好将不同类型画面的画面号分开。例如: 若要增加一幅参数设定 画面,可以将其放置在第 11 号画面。

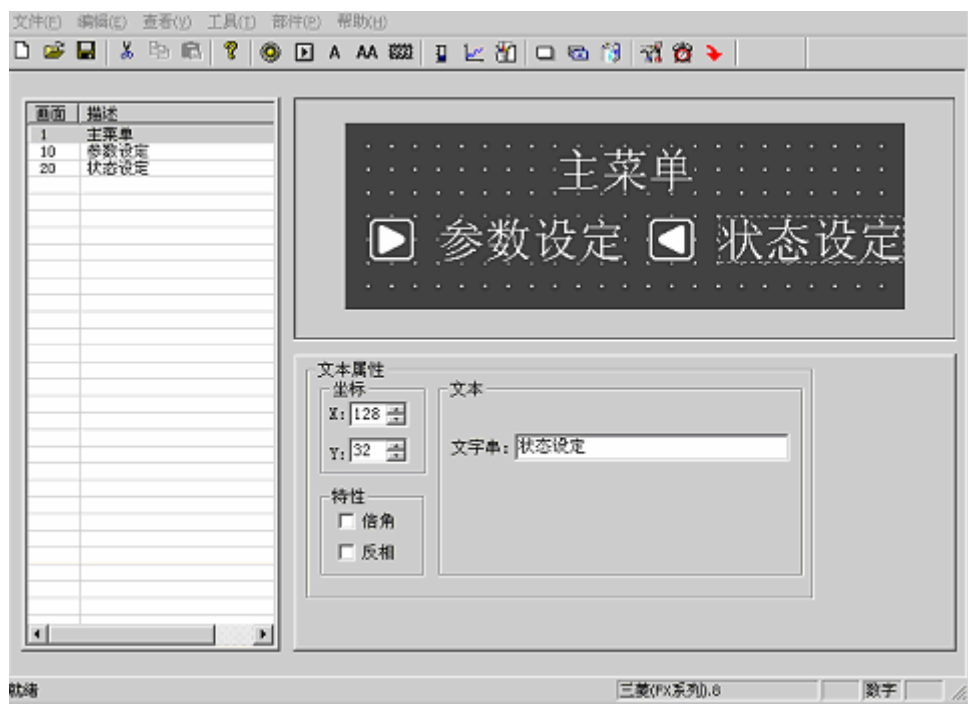

在主菜单画面中再增加一个报警画面跳转按键。当按下此键,即能跳转到报警列表画面,查阅报 警信息。

18

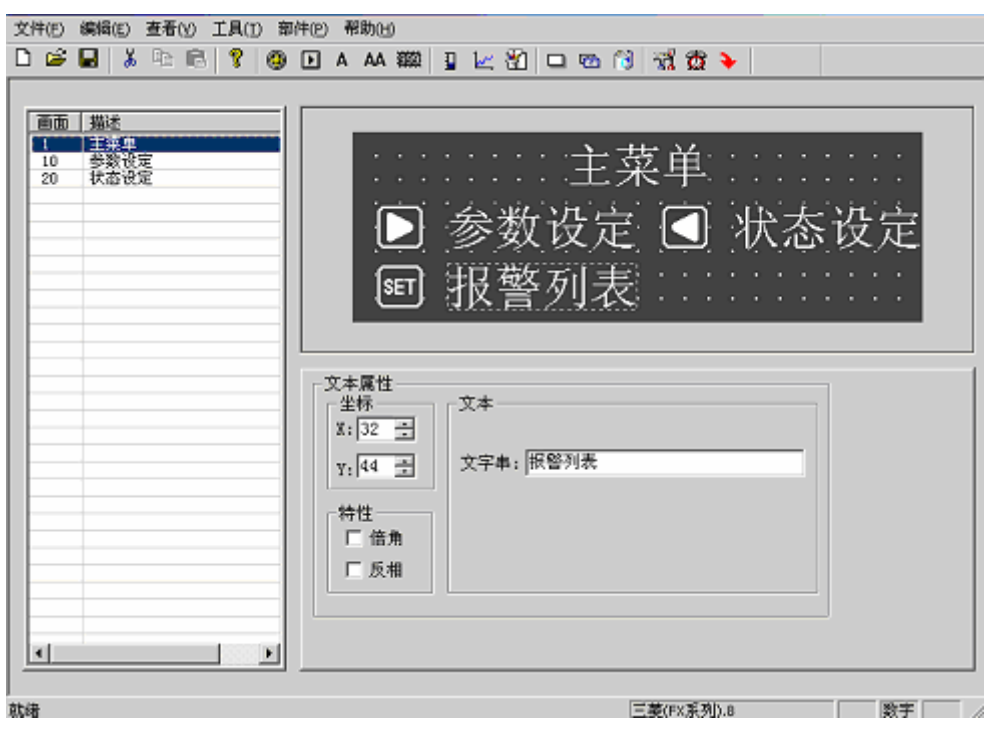

登录报警信息方法请参考 2.2.13

#### 功能键单键设定寄存器参数功能**:**

设定一个功能键,选择"设定寄存器",可以设定一个参数值(常数)到指定的数据寄存器。运行 中,按下这一功能键,参数值立即被写入指定寄存器中。下图的设定可以将十六进制数 7FFF 写入 PLC 的 D 型寄存器地址 0 中。

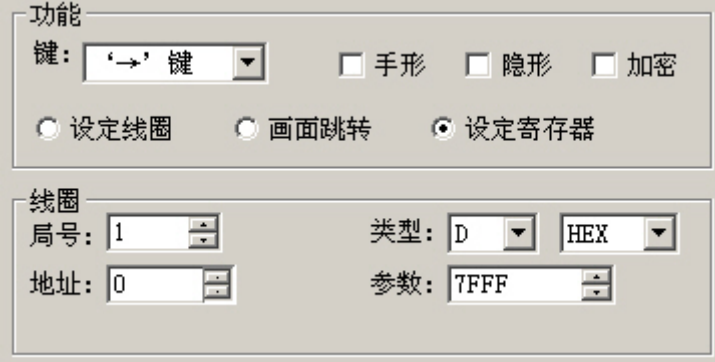

## **2.2.7** 数据显示

下面介绍参数设定画面制作过程,同时详细说明参数显示和参数设定等部件的设定方法,以及 如何设定密码。

例:10 号画面能够监视和设定 3 组参数,分别对应 A 班产量、B 班产量、C 班产量,左面一列 为当前值,右面一列为目标值。其中当前值只能监视数据,目标值即能监视也能修改数据。三组参 数和 PLC 数据寄存器对应关系如下:

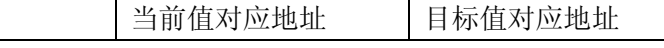

## 深圳市德天奥科技有限公司 电话:0755-29761990

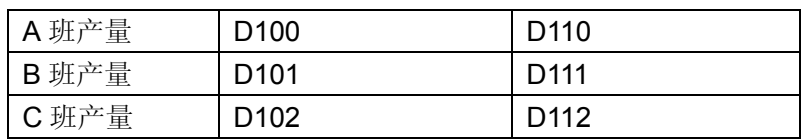

制作画面步骤如下:

按[新建]键, 弹出画面号和画面描述设定对话窗。

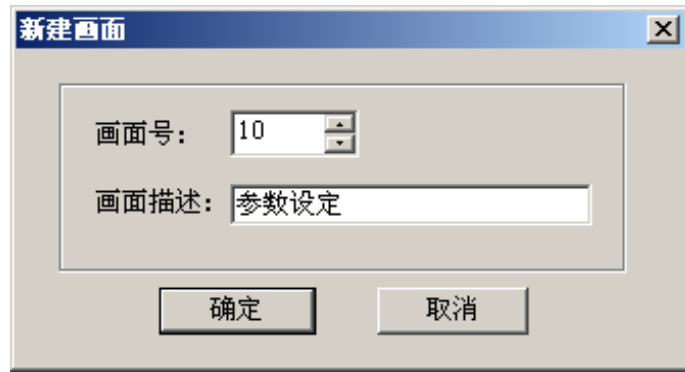

### ■ 画面号

新建画面的序号

■ 画面描述

新建画面的性质描述

设定画面号为"10",输入画面描述"参数设定"。

按[确定]键确认。随后界面右下角显示画面属性内容,将" △ "键跳转画面号置为"0", "∨"键跳转 画面号置为"20"。以便在正常显示状态下(不在数据设定状态),按"△"键直接进入*主菜单*画面,按"∨" 键直接进入状态设定画面。

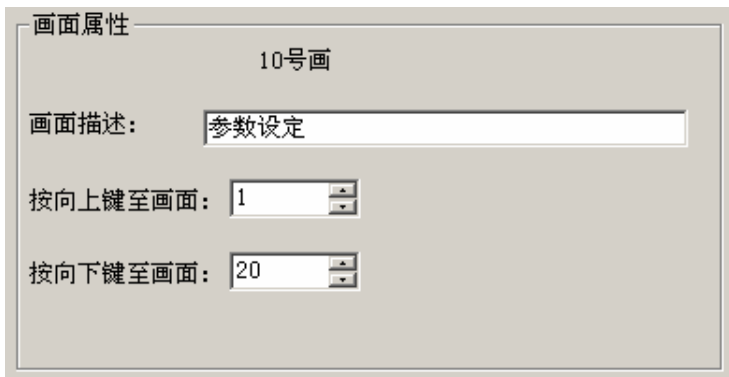

在适当位置,放置文本"当前值"、"目标值"、"A 班产量"、"B 班产量"、"C 班产量"。

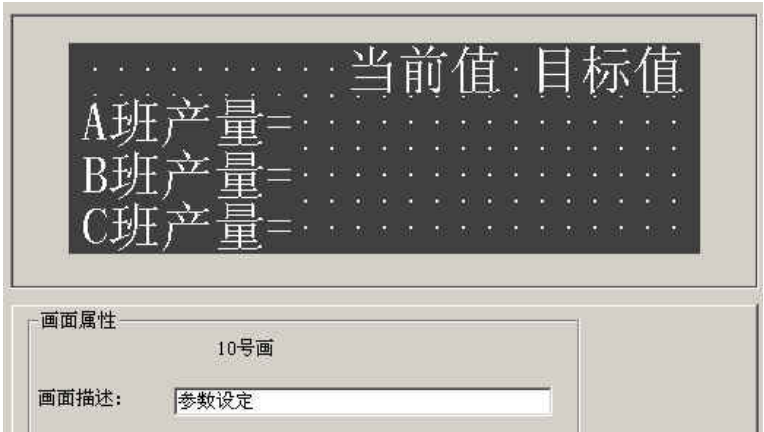

放置数据显示窗,按 300 键, 画面中出现跟随鼠标移动的矩形虚线框,移动至恰当位置后按鼠 标左键确认。

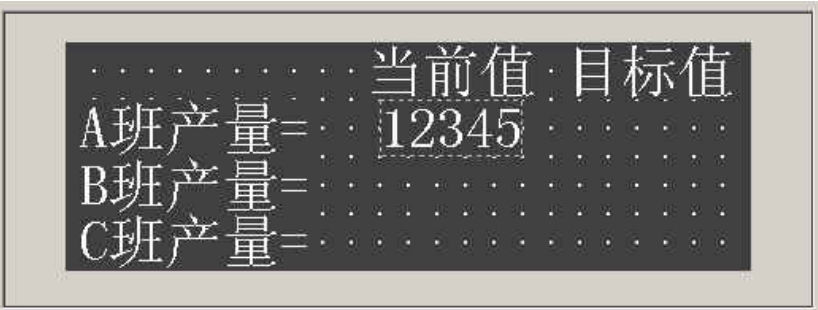

在虚框线内部显示"12345"等 5 个阿拉伯字符,表示该部件是一个长度为 5 位数的寄存器显 示窗或寄存器设定窗。对话窗中有以下属性:

#### ■ 寄存器号

显示器部件对应的 PLC 寄存器定义号。

- 寄存器个数 连续显示或设定寄存器的个数,最小为1,最大为2。
- 加密: 只有系统口令打开时才能修改数据,密码值由工具菜单设置。
- 位数 显示或设定数据最大位数。
- 小数

小数点以后保留有效数字位数。

■ 十进制

将寄存器中的数据以十进制形式显示。(建议三菱、欧姆龙等 PLC 选择此形式)

■ 有符号数

以十进制形式显示数据时,才能选择该属性。如果寄存器的最高位为 1, 则以负数形式显 示数据。例:FFFEH 表示 –2 。

■ 十六进制**/BCD** 

以十六进制形式显示数据。(建议光洋 S 系列 PLC 选择此形式)

■ 设定

## 深圳市德天奥科技有限公司 电话:0755-29761990

该部件带设定功能,即能监视数据又能设定数据。寄存器设定窗具有上下限和加密属性。 本例按以下内容设定:

寄存器类型=D;地址=100;寄存器个数=1;数据位数=4;小数位数=0;十进制形式显示;不 显示负数。

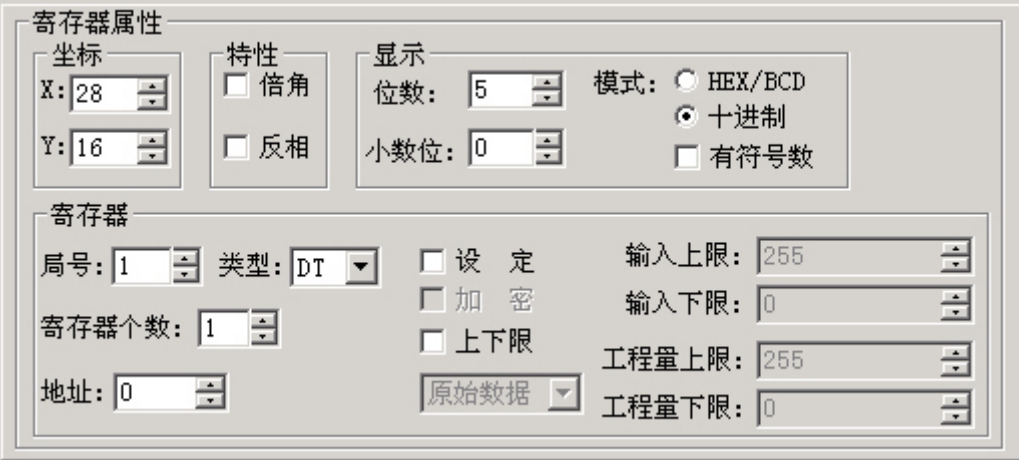

同样方法设置 B 班和 C 班产量的当前值显示窗, 寄存器地址分别为 D101 和 D102, 其余属性 同前。

# **2.2.8** 数据设定

继续设置参数设定窗画面, 按 **499** 键, 画面中出现跟随鼠标移动的矩形虚线框, 移动至恰当位 置后按鼠标左键确认。在寄存器栏中选中"设定"复选框,表示该部件除了监视功能外,还具有设定功 能。

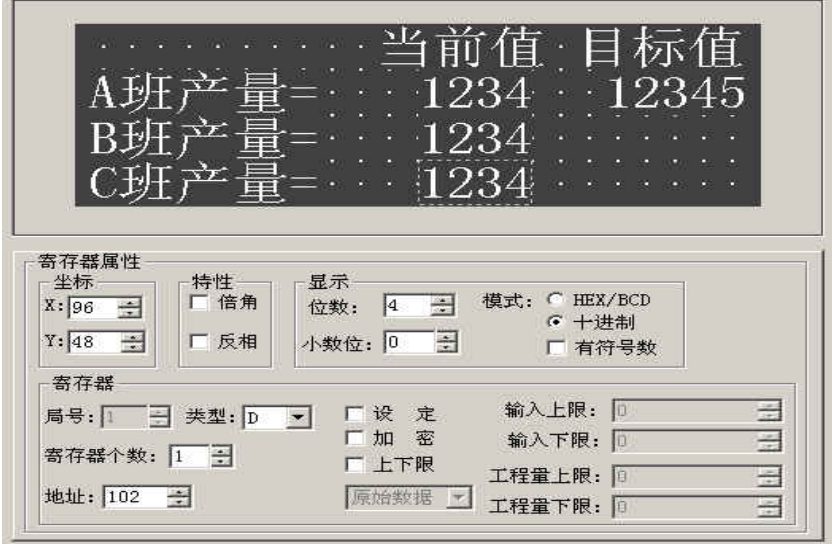

"设定"复选框被选中之后,又增加两个选项:"加密"和"上下限"。

■ 加密: 为了提高设备的安全可靠性,所有设定参数都可以通过密码保护。密码的设置和修 改方法如下:

击活"工具"—>"设置 MD306L"命令,弹出口令设置对话窗:

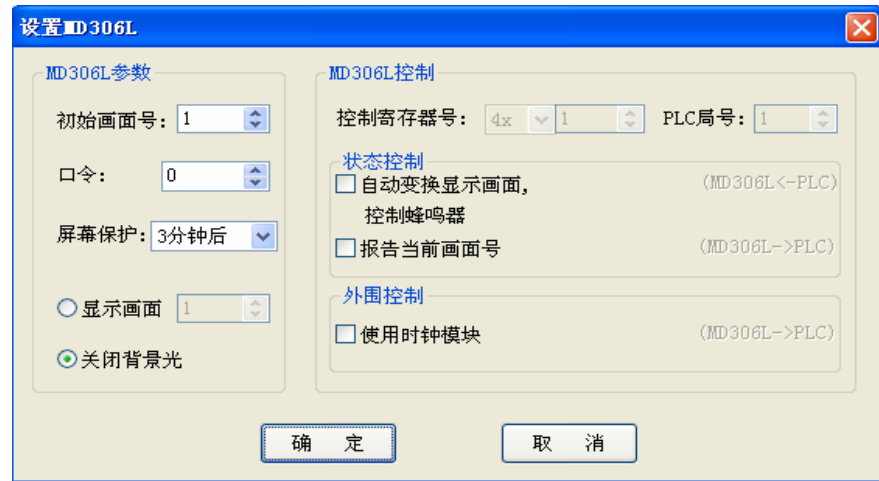

输入口令或修改原口令,例:输入密码"5678",按"确定",口令被确认。

显示器运行时,操作者按"ENT"键,显示屏会弹出口令设定画面,只有当操作者输入上述口令 后,方能修改指定数据。一个工程共用一个相同口令。

#### ■ 上下限:

设计者可以设定上下限,使超过上下限的数据无效,防止输入过大或过小的数据,对设备 造成危害。例:设定上限值为 9000,下限值为 0。只有当 0<设定值<9000 时,设定数据才被 写入 PLC;否则等待设定新的有效数值。

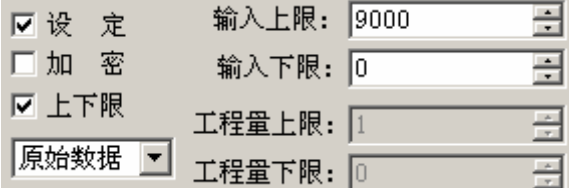

#### ■ 原始数据与工程数据

选中上下限后,可以选择原始数据或者工程数据。

#### z 原始数据:

原始数据表示直接显示不加运算的寄存器值,并按照小数位数放置小数点。例如小数位数 为 2 时, 当寄存器值为 14561 时, 将显示 145.61

#### ● 工程数据

读取的寄存器数据在显示前转换为工程数据显示。转换比例如下:

转换后的数值 = 工程量下限 + (寄存器原始值 - 输入下限) × (工程量上限 - 工程 量下限) / (输入上限 - 输入下限)

例如:寄存器中存放的是 12 位 A/D 转换的二进制值而实际显示的是-10000 到 10000mV 电压,可以如下设置:

输入上限:4095

## 深圳市德天奥科技有限公司 电话:0755-29761990

输入下限:0 工程量上限:10000 工程量下限: 一10000 这样, 当寄存器中输入 A/D 转换值时, 就可以显示电压值了。 注:由于浮点数运算精度的限制,转换结果可能存在误差。

■ 工程量上下限

工程量显示的最大值和最小值

# **2.2.9** 指示灯

下面介绍状态设定画面制作,同时详细说明指示灯和功能键的设置方法。

例: 20号画面的功能是选择机器工作模式:手动/自动;在手动模式下,通过面板按键,直接控 制机械设备正转或反转,同时指示灯显示电机运转状态。PLC 中间继电器对应关系如下:

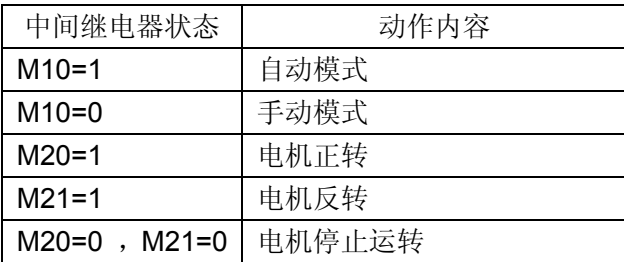

制作画面的步骤如下:

按[新建画面]键,弹出画面号和画面描述设定对话窗。设定画面号为"20",输入画面描述状态设 定。

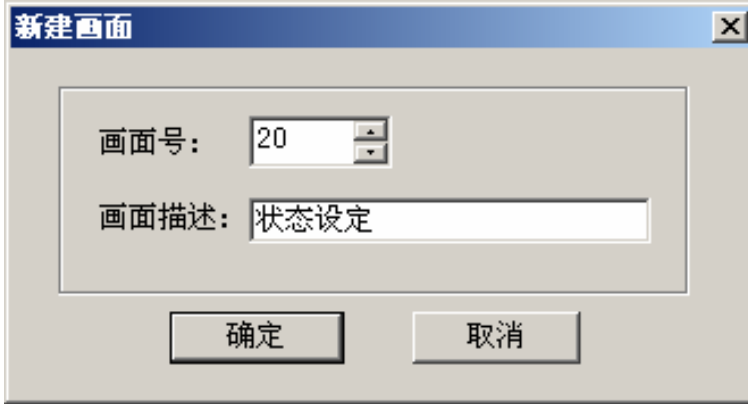

按[确定]键确认。随后界面右下角显示画面属性内容,将" ∧ "键跳转画面号置为"0", "∨ "键跳转 画面号置为"10"。以便在运行状态下,按" ∧ "键直接进入*菜单*画面, 按"∨ "键直接进入*参数设定*画面。

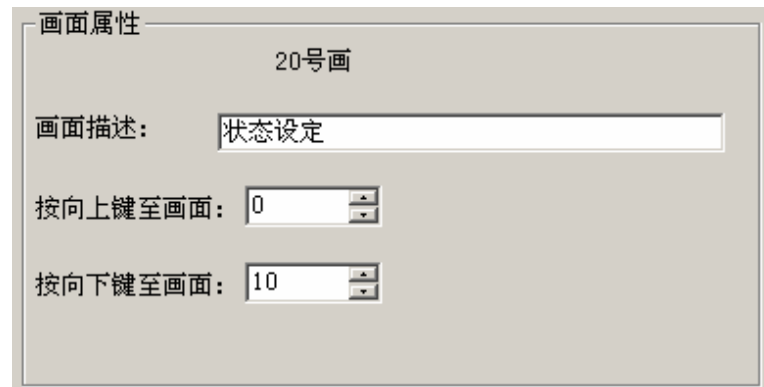

按 <mark>®</mark> 键,放置指示灯,画面中出现跟随鼠标移动的矩形虚线框,移动至恰当位置后按鼠标左 键确认。

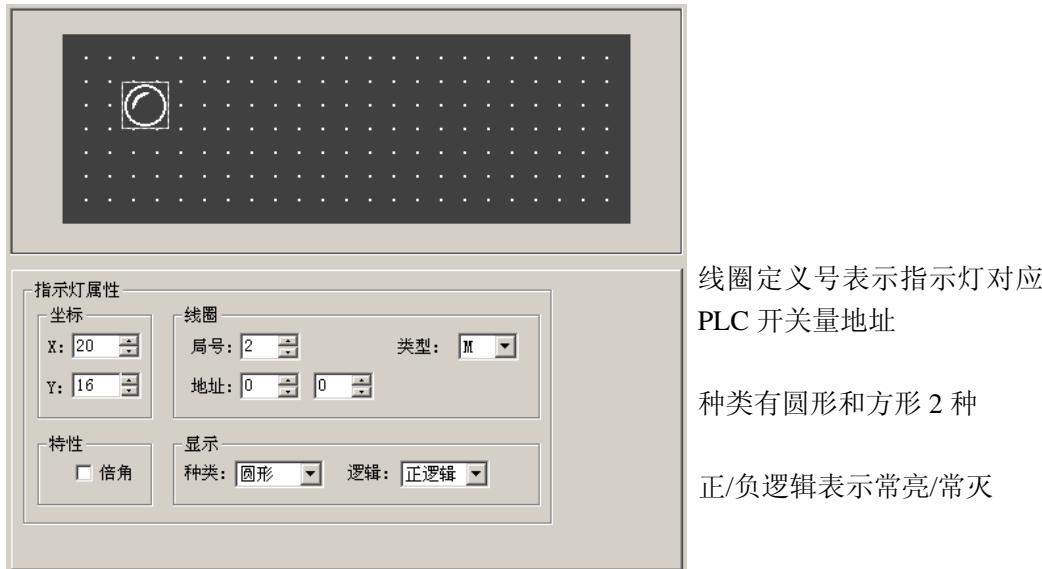

#### ■ 线圈号

指示灯对应的 PLC 中间继电器定义号。

■ 种类

指示灯的外形,包括方形和圆形两种。

■ 正逻辑

当对应的中间继电器为 ON 时, 指示灯实心显示; 当对应的中间继电器为 OFF 时, 指示灯 空心显示。

■ 负逻辑

当对应的中间继电器为 ON 时, 指示灯空心显示; 当对应的中间继电器为 OFF 时, 指示灯 实心显示。

将线圈定义号设为 M10; 选择方形指示灯; 正逻辑。窗体上出现一个空心的方形指示灯。

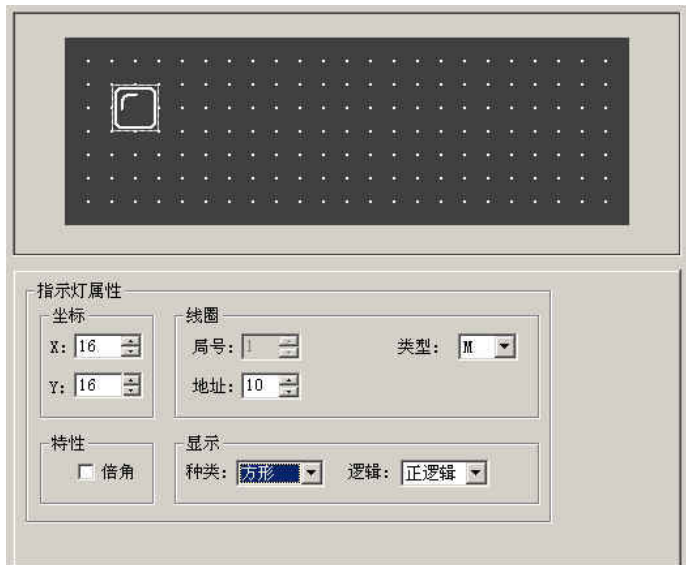

按  $\boxed{12}$ 键放置功能键, 画面中出现跟随鼠标移动的矩形虚线框, 移动至恰当位置后按鼠标左键 确认。

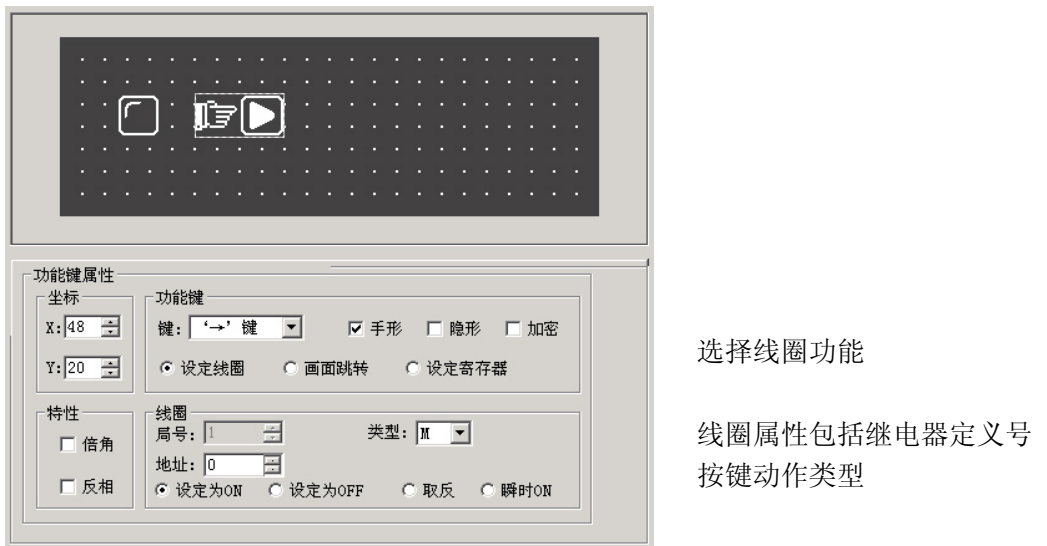

在功能栏中,选择"SET"键作为*自动模式*设定按键。将继电器定义号设定为 M0,选择动作模式 设定为 *ON*.为了简明显示,取消手形显示。

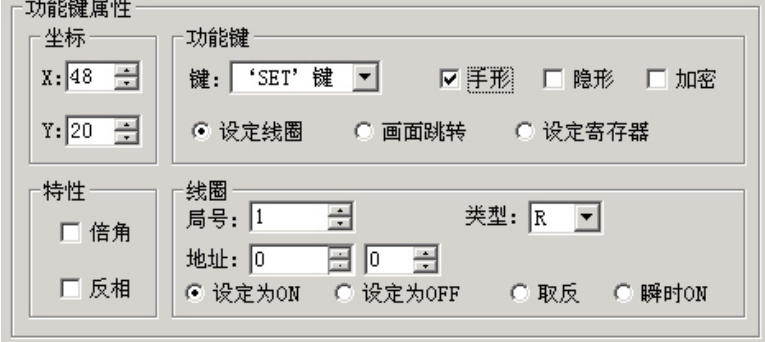

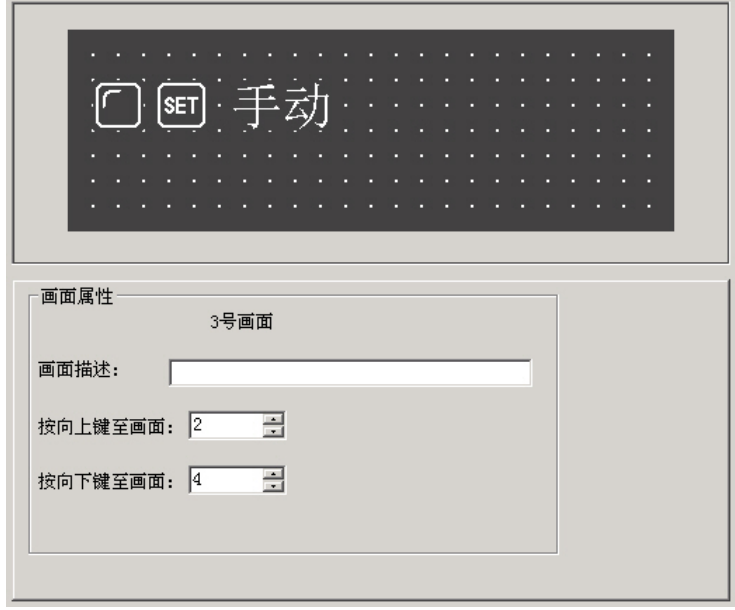

在按键的右侧放置文本"自动",表示该按键功能为选择自动模式。

以同样方法设置*手动*按键, *手动状态*指示灯。指示灯的地址仍然对应 M0, 显示属性取负逻辑。指 定按键为"ENT"键,按键功能为置 M0 继电器 OFF。

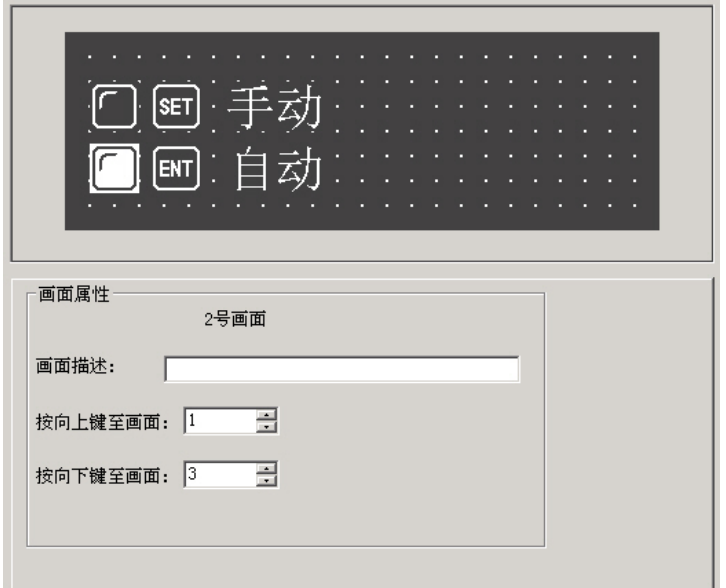

设置 2 个圆形指示灯,正逻辑。地址分别对 M20 和 M21, 监视电机的运行状态。当左边指示 灯亮时,表示电机正向运转;当右边指示灯亮时,表示电机反向运转。

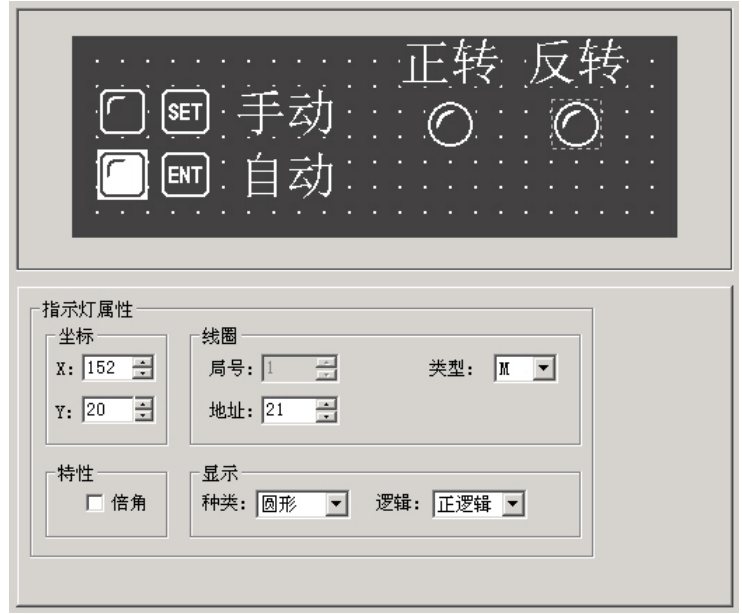

# 2.2.10 功能键(开关量控制)

按 <mark>□</mark> 键,放置功能键,选择">"按键,地址对应 M20,功能为*瞬时*设置 M20 继电器 ON,保 留手形。表示按下">"按键时, PLC 的 M20 被置 ON, 电机开始正转(PLC 编程, 用 M20 触发 Y0); 松开">"按键时, PLC 的 M20 恢复 OFF 状态, 电机停止正转。

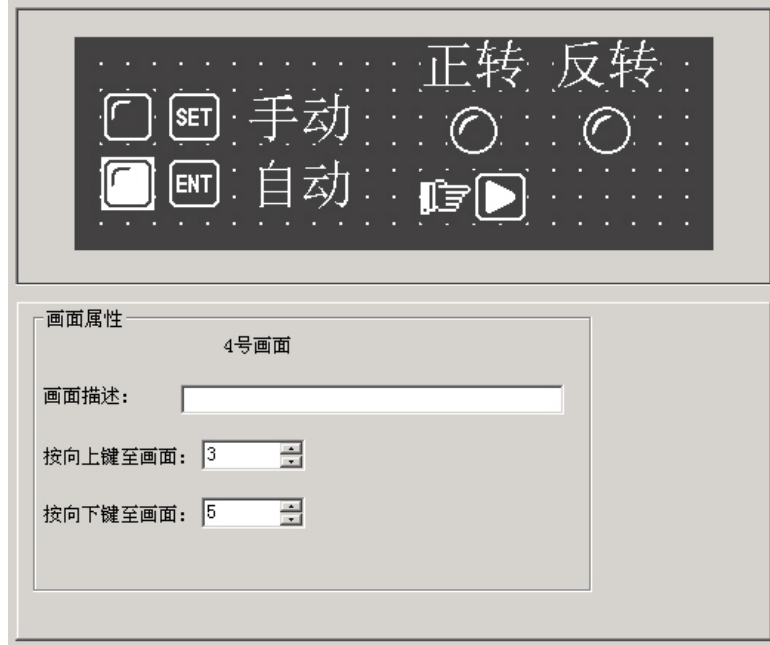

按 <mark>■</mark> 键, 放置功能键, 选择"<"按键, 地址对应 M21, 功能为*瞬时*设置 M21 继电器 ON, 保

留手形。表示按下"<"按键时, PLC 的 M21 被置 ON, 电机开始反转(PLC 编程, 用 M21 触发 Y1): 松开"<"按键时, PLC 的 M21 恢复 OFF 状态, 电机停止反转。最后放置文本"正转"、"反转", 作为 提示说明。

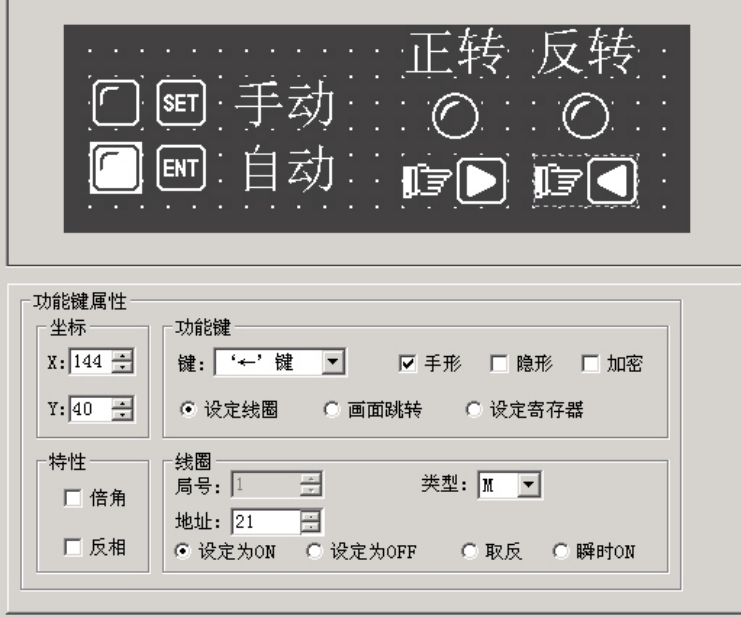

# **2.2.11** 棒形图

棒形图用于直观显示模拟量参数,如流量﹑压力﹑液位等。其高度﹑宽度和方向可以任意指定。

按 1 键, 画面中出现跟随鼠标移动的矩形虚线框, 移动至恰当位置后按鼠标左键确认。

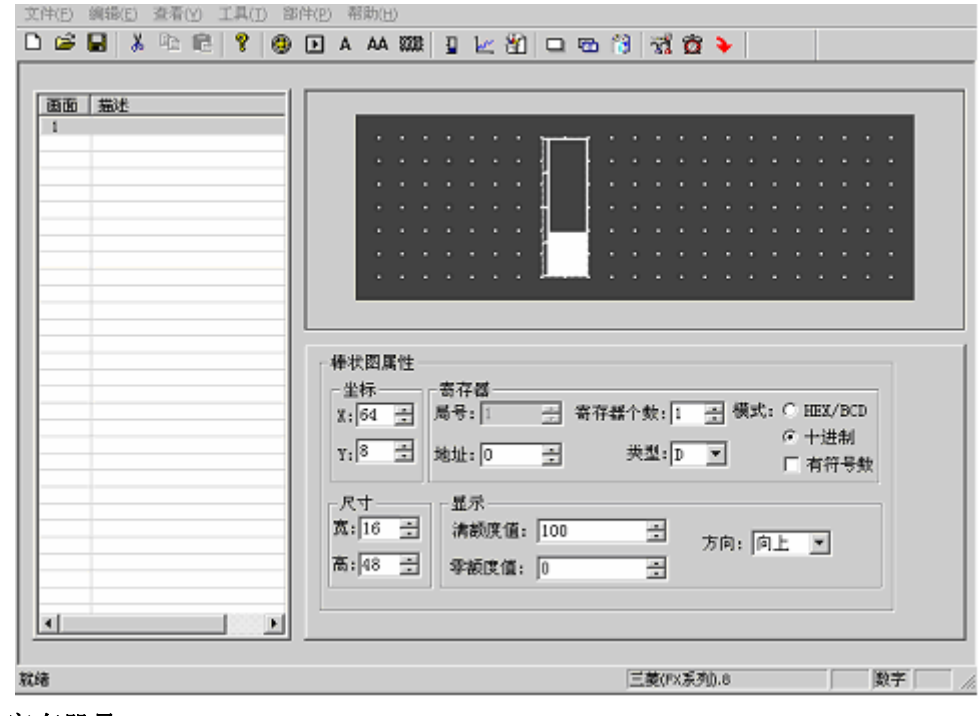

寄存器号

棒形图对应的寄存器地址。

■ 零额度值

■ 满额度值 棒形图 100%刻度显示时,寄存器对应的数值。

棒形图 0%刻度显示时,寄存器对应的数值。

- 方向 棒形图显示方向,可以向上﹑向下或向左﹑向右。
- 尺寸 该数值决定棒形图的宽度和高度。

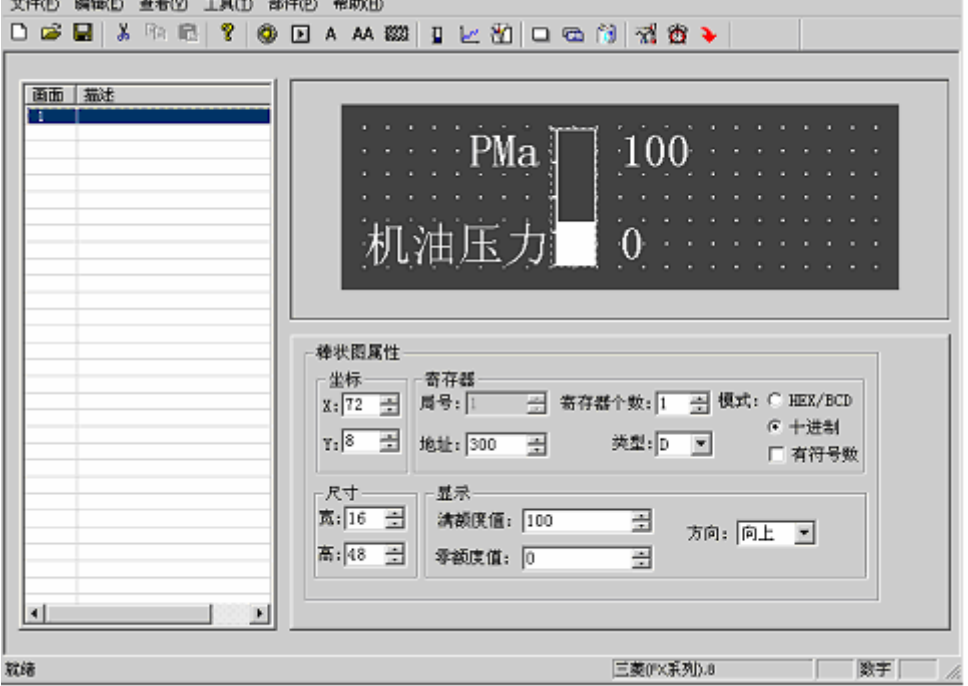

该棒形图监视 D300 中的数据, 当棒形图满刻度显示时, 表示 D300 中的数据为 100; 当棒形 图 50%刻度显示时,表示 D300 中的数据为 50。

# **2.2.12** 曲线图

工业控制过程中,有些参数变化缓慢,操作人员希望了解这些参数在某段时间内的变化过程。 曲线图应该是最理想的方式了。

按 键,画面中出现跟随鼠标移动的矩形虚线框,移动至恰当位置后按鼠标左键确认。

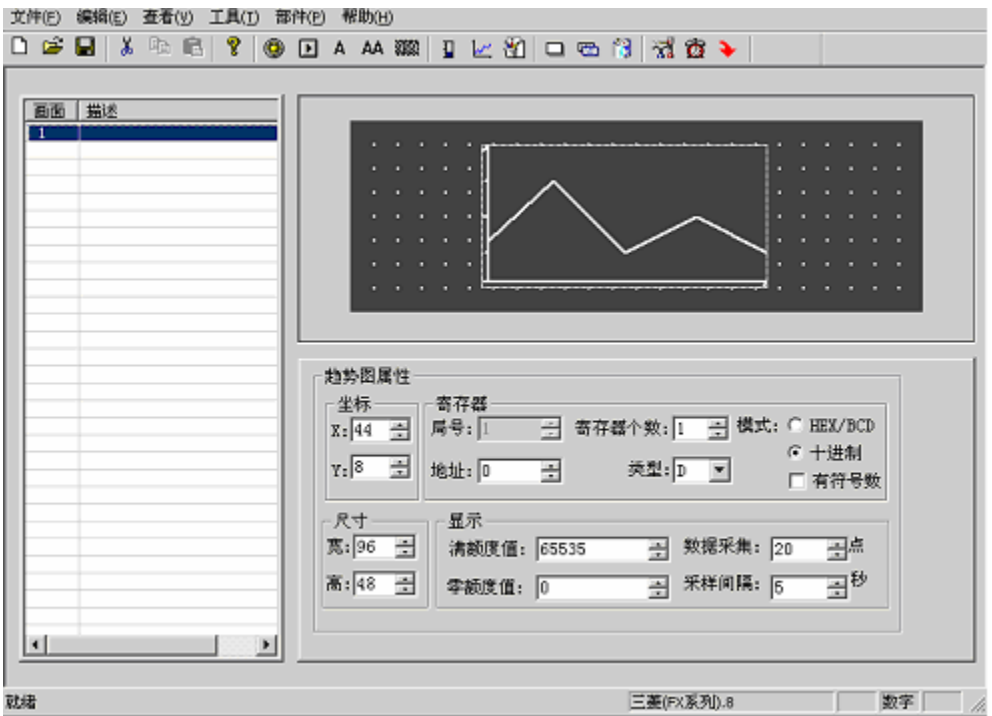

■ 寄存器号

曲线图对应的寄存器地址。

- 满额度值 曲线图 100%刻度显示时,寄存器对应的数值。
- 零额度值 曲线图 0%刻度显示时,寄存器对应的数值。
- 数据采集(点数) 整个曲线图从左至右全部采样点的个数。该数值越大,曲线图变化的越细腻,当然时间亦 长。
- 采样间隔

每两个采样点之间的间隔时间。

■ 尺寸 该数值决定曲线图的长度和宽度。 注:一个曲线图元件只能显示一条曲线。

# **2.2.13** 报警列表

在工业自动化控制当中,报警显示是非常重要而且很多场合都会使用,报警列表是最简便最直 观的报警方式。

MD306L 的每个工程均能设置一组报警列表信息。一条报警信息对应一个中间继电器,中间继 电器的定义号是连续的,中间继电器的首地址可以由用户根据实际用户程序进行设置。当其中任一 个中间继电器从 OFF 跳变成 ON 时,即表示对应的报警产生时,MD306L 会自动弹出报警显示画面, 并在第一行显示将该条报警信息。另一个中间继电器 ON 时, 从第二行显示一条新的报警信息。相 反,某个报警中间继电器变成 OFF 后,与其对应的那条报警信息自动消失。报警登录方法如下:

31

#### 深圳市德天奥科技有限公司 电话:0755-29761990

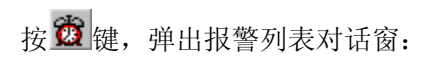

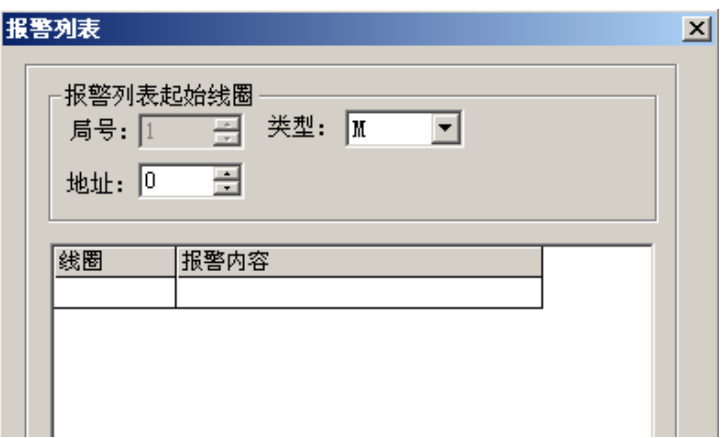

因为没有输入任何内容,报警列表内容是空白的。首先,将光标移至《报警内容》栏,写入报 警信息[工作温度过高],回车确认后屏幕显示:

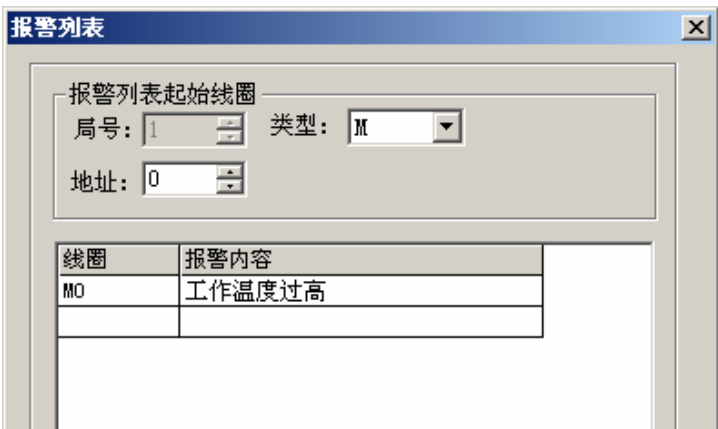

按同样方式输入其他报警信息。

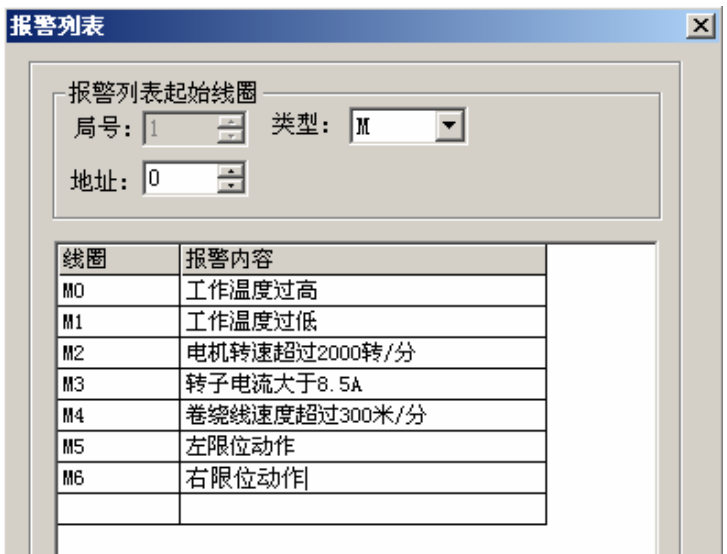

所有报警信息登录之后,将线圈定义号改为 M100(例),即表示 M100-M106 分别对应 7 条报 警信息。

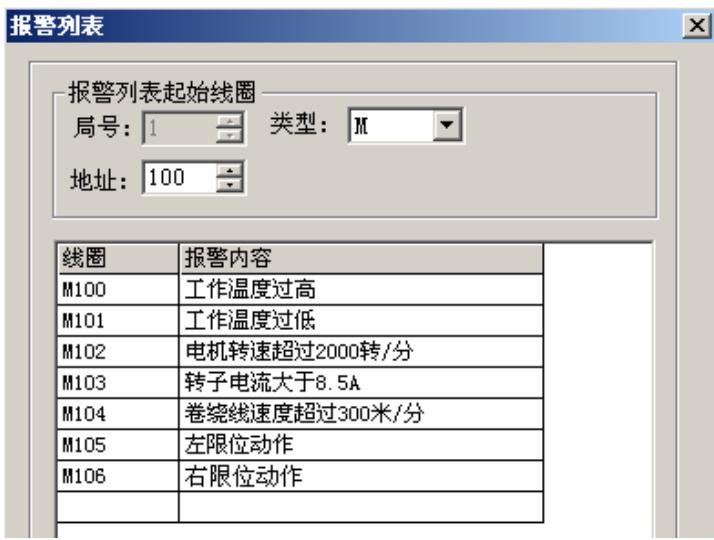

当 MD306L 正常工作时, 如果 M101、M102、M105 被置为 ON, 则显示器自动弹出报警画面, 并显示:

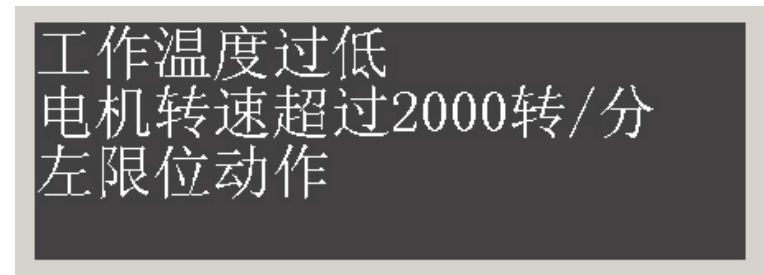

操作人员随即可以采取措施解除故障,如果欲回到监控画面,按[ESC]键即可。

深圳市德天奥科技有限公司 电话:0755-29761990

# <span id="page-33-0"></span>**2.3** 保存工程

完成画面编辑之后,即可保存工程文件,并将画面工程下载到 MD306L,准备联机调试。 按 ■ 键, 屏幕弹出保存画面对话窗。

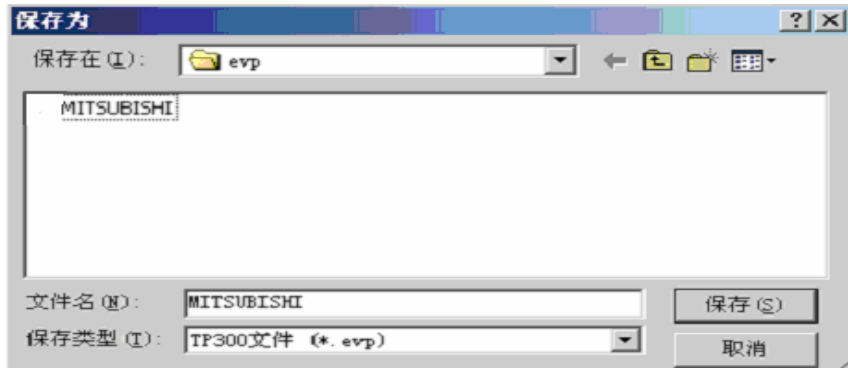

请选择正确路径及文件名保存文件,扩展名自动定义为 evp 。 输入文件名、选择正确路径,并按"保存"键保存。

# **2.4** 下载画面

用通讯下载电缆将计算机 9 针 RS232 串口和 MD306L 的 9 针串口连接起来, 确认 MD306L 已 加上+24V 电源。按 → 键, 开始下载数据, 出现下载画面数据提示窗, 提示下载进度。

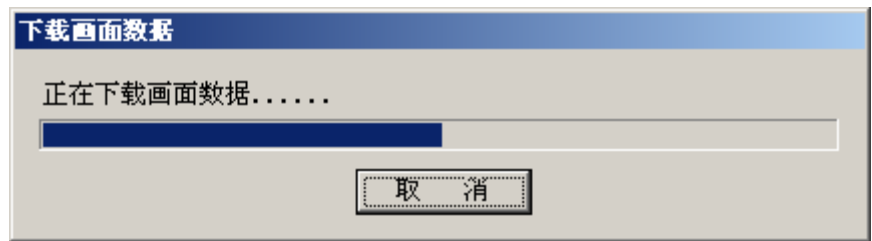

画面传送结束后,弹出对话窗,表示工程画面已全部传送。

关掉显示器电源。拔出画面传送电缆 MD2-PC, 用 PLC 通讯电缆将 MD306L 和 PLC 连接起来。 给 PLC 和显示器上电,如果通讯正常,便能进行数据监视等各项操作。如果因为通讯参数不正 确或电缆连接错误造成通信失败,显示器的右下角显示文字"正在通讯",表明 MD306L 正在和 PLC 建立通讯。

#### 如果显示器和 **PLC** 始终不能正常通讯,请检查以下项目:

- 工程选择的 PLC 机型和实际连接 PLC 机型是否相符。
- 工程中访问的 PLC 寄存器或者线圈地址是否越界
- PLC 局号是否正确
- 是否连接通讯电缆

34

- <span id="page-34-0"></span>通讯电缆连线是否正确
- PLC 通讯参数设置是否正确
- PLC 和显示器是否都已加上电源
- 如果仍然查不出问题请和供应商联系

# **2.5** 导入旧工程

本组态软件为 TP300 V1.0.0 版本,由于硬件同步升级,所以本组态软件仅支持新的 MD306L V1 产品,对于基于旧产品的工程,可通过"导入旧工程"来实现转换,并在成功导入后直接下载到 MD306 V4  $\vdash$ <sub>o</sub>

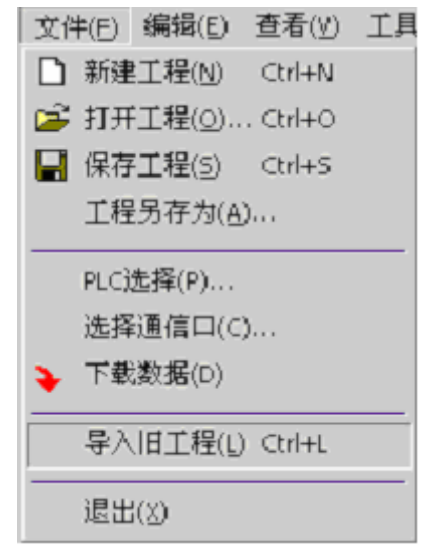

如图选择主菜单"文件 -- 导入旧工程",选择打开一个.TPE 后缀的旧版 TP200 工程文件。

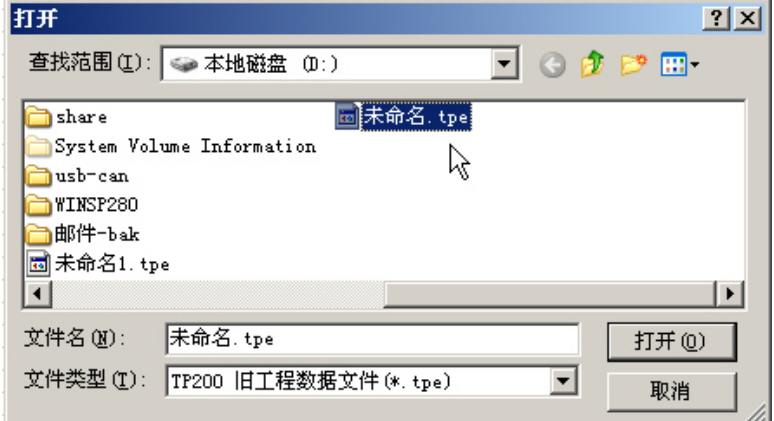

选择文件后,程序显示一个进度条:

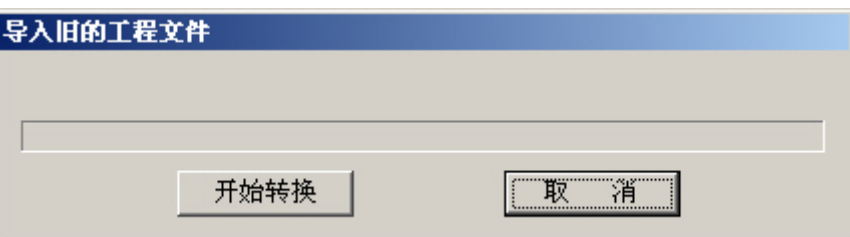

点击"开始转换",程序将自动进行转换,并将旧功能文件名后缀变为.EVP 保存转换后的结果。新文 件将被保存在旧工程的当前目录下。例如 "未命名.TPE" 将转换为 "未命名. EVP"。用户可以通过选 择"工程另存为…"菜单将转换结果保存到指定的文件名中。从窗口的最上角可以看到当前的文件名。

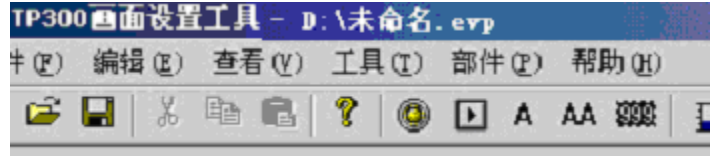
# 第三章 操作方法

### **3.1** 联机通讯

画面数据下载结束后,断开电源,拔出画面传送电缆 MD2-PC。用 PLC 通讯电缆连接 MD306L 和 PLC 通讯口,检查 PLC 的通讯参数设定是否正确。同时给 PLC 和 MD306L 加上电源(MD306L 使用直流 24V 电源),文本显示器随即进入运行状态。

注意:不论 **PLC** 处在运行状态还是处在编程状态,**MD306L** 都能正常工作。

### **3.2** 切换画面

下面以上例编辑的工程画面,说明 MD306L 的操作方法。 MD306L 首先显示 1 号画面。(因为系统初始画面号为 1)。

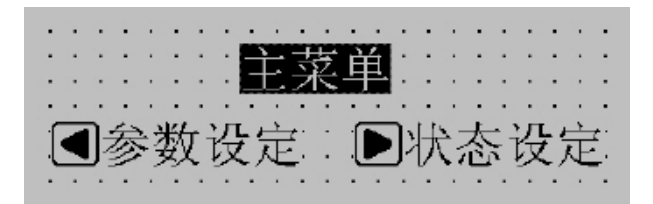

1 号画面是一幅菜单画面,通过功能键直接切换到子画面。按"<"键直接进入参数设定画面。(10 号画面)

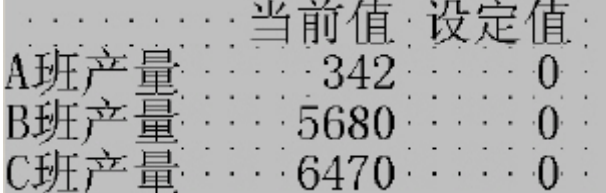

此时左边一列数据分别显示三个班的生产量,依次对应 PLC 地址 D100、D101、D102。

### **3.3** 系统口令

在修改数据之前,必须首先打开系统口令。按"ENT"键,画面显示:

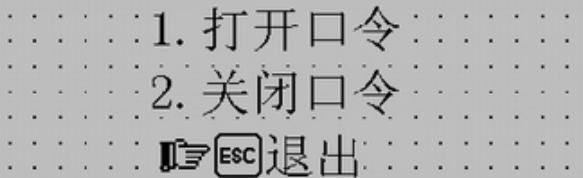

用上下键和 ENT 键选择 1,执行打开口令操作;选择 2,使系统处于口令关闭状态;按" ESC " 键,退回监视状态。

#### 深圳市德天奥科技有限公司 电话:0755-29761990

选择 1,画面显示:

$$
\begin{array}{cccc}\n\vdots & \vdots & \vdots & \vdots & \vdots & \vdots & \vdots & \vdots \\
\vdots & \vdots & \vdots & \vdots & \vdots & \vdots & \vdots \\
\vdots & \vdots & \vdots & \vdots & \vdots & \vdots & \vdots & \vdots \\
\vdots & \vdots & \vdots & \vdots & \vdots & \vdots & \vdots & \vdots \\
\vdots & \vdots & \vdots & \vdots & \vdots & \vdots & \vdots & \vdots \\
\vdots & \vdots & \vdots & \vdots & \vdots & \vdots & \vdots & \vdots \\
\vdots & \vdots & \vdots & \vdots & \vdots & \vdots & \vdots & \vdots \\
\vdots & \vdots & \vdots & \vdots & \vdots & \vdots & \vdots & \vdots \\
\vdots & \vdots & \vdots & \vdots & \vdots & \vdots & \vdots & \vdots \\
\vdots & \vdots & \vdots & \vdots & \vdots & \vdots & \vdots & \vdots \\
\vdots & \vdots & \vdots & \vdots & \vdots & \vdots & \vdots & \vdots \\
\vdots & \vdots & \vdots & \vdots & \vdots & \vdots & \vdots \\
\vdots & \vdots & \vdots & \vdots & \vdots & \vdots & \vdots \\
\vdots & \vdots & \vdots & \vdots & \vdots & \vdots & \vdots \\
\vdots & \vdots & \vdots & \vdots & \vdots & \vdots \\
\vdots & \vdots & \vdots & \vdots & \vdots & \vdots \\
\vdots & \vdots & \vdots & \vdots & \vdots & \vdots \\
\vdots & \vdots & \vdots & \vdots & \vdots & \vdots \\
\vdots & \vdots & \vdots & \vdots & \vdots & \vdots \\
\vdots & \vdots & \vdots & \vdots & \vdots & \vdots \\
\vdots & \vdots & \vdots & \vdots & \vdots & \vdots \\
\vdots & \vdots & \vdots & \vdots & \vdots & \vdots \\
\vdots & \vdots & \vdots & \vdots & \vdots & \vdots \\
\vdots & \vdots & \vdots & \vdots & \vdots & \vdots \\
\vdots & \vdots & \vdots & \vdots & \vdots & \vdots \\
\vdots & \vdots & \vdots & \vdots & \vdots & \vdots \\
\vdots & \vdots & \vdots & \vdots & \vdots & \vdots \\
\vdots & \vdots &
$$

按数字键盘输入密码值,屏幕显示\*号表示输入的数字。输入完成按"ENT"键确认。 如果口令正确,画面显示:

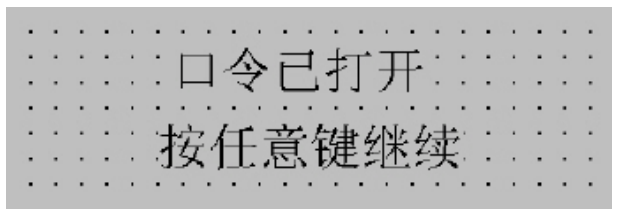

如果口令输入不正确,画面显示:

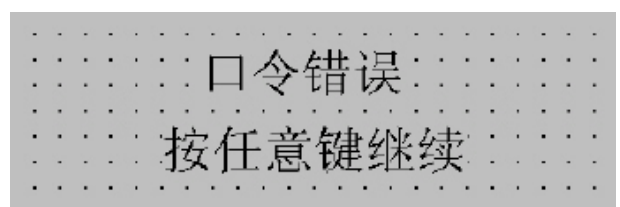

选择 2,关闭口令,画面显示:

$$
\begin{array}{cccc}\n\vdots & \vdots & \vdots & \vdots \\
\vdots & \vdots & \vdots & \vdots \\
\vdots & \vdots & \vdots & \vdots \\
\vdots & \vdots & \vdots & \vdots \\
\vdots & \vdots & \vdots & \vdots \\
\vdots & \vdots & \vdots & \vdots \\
\vdots & \vdots & \vdots & \vdots \\
\vdots & \vdots & \vdots & \vdots \\
\vdots & \vdots & \vdots & \vdots \\
\vdots & \vdots & \vdots & \vdots \\
\vdots & \vdots & \vdots & \vdots \\
\vdots & \vdots & \vdots & \vdots \\
\vdots & \vdots & \vdots & \vdots \\
\vdots & \vdots & \vdots & \vdots \\
\vdots & \vdots & \vdots & \vdots \\
\vdots & \vdots & \vdots & \vdots \\
\vdots & \vdots & \vdots & \vdots \\
\vdots & \vdots & \vdots & \vdots \\
\vdots & \vdots & \vdots & \vdots \\
\vdots & \vdots & \vdots & \vdots \\
\vdots & \vdots & \vdots & \vdots \\
\vdots & \vdots & \vdots & \vdots \\
\vdots & \vdots & \vdots & \vdots \\
\vdots & \vdots & \vdots & \vdots \\
\vdots & \vdots & \vdots & \vdots \\
\vdots & \vdots & \vdots & \vdots \\
\vdots & \vdots & \vdots & \vdots \\
\vdots & \vdots & \vdots & \vdots \\
\vdots & \vdots & \vdots & \vdots \\
\vdots & \vdots & \vdots & \vdots \\
\vdots & \vdots & \vdots & \vdots \\
\vdots & \vdots & \vdots & \vdots \\
\vdots & \vdots & \vdots & \vdots \\
\vdots & \vdots & \vdots & \vdots \\
\vdots & \vdots & \vdots & \vdots \\
\vdots & \vdots & \vdots & \vdots \\
\vdots & \vdots & \vdots & \vdots \\
\vdots & \vdots & \vdots & \vdots \\
\vdots & \vdots & \vdots & \vdots \\
\vdots & \vdots & \vdots & \vdots \\
\vdots & \vdots & \vdots & \vdots \\
\vdots & \vdots & \vdots & \vdots \\
\vdots & \vdots & \vdots & \vdots \\
\vdots & \vdots & \vdots & \vdots \\
\vdots & \vdots & \vdots & \vdots \\
\vdots & \vdots & \vdots & \vdots \\
\vdots & \vdots & \vdots & \vdots \\
$$

### **3.4** 修改数据

如果口令已经打开,按"SET"键,A 班产量设定值闪烁显示,表示首先设定 A 班产量设定值。 按下 CLR 键,可以清除当前数字,直接用键盘输入新的数值。如果需要输入有符号数,按+/一号 修改正负。如果需要输入十六进制数的 A-F, 按"<"和">"改变设定数字位,按" < "键和"∨ "键, 数字 从 9-A-F-0 依次变化, 即可得到需要输入的值。

如果确认输入数据,按"ENT"键,修改后数据写入 PLC 寄存器 D110,并且 A 班产量设定值停 止闪烁,B 班产量设定值开始闪烁。表示 A 班产量设定结束,开始设定 B 班产量。 如果取消设定数据或直接跳过 A 班产量设定,继续按"SET"键, A 班产量显示原来数值, 并且 A 班

产量设定值停止闪烁,B 班产量设定值开始闪烁。表示开始设定 B 班产量。 当 C 班产量设定结束后,所有数据都正常显示,表示已经退出设定状态。若要再次进入设定状 态,按"SET"键即可。

### **3.5** 开关量控制

设定值修改结束后, 按"ESC"键返回系统初始画面(1号画面)。屏幕显示:

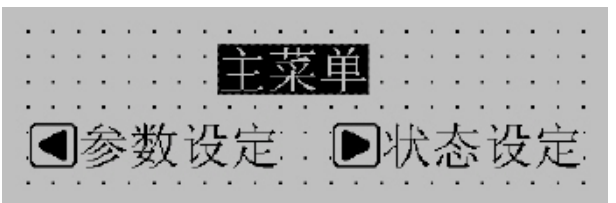

按">"键进入状态设定画面。

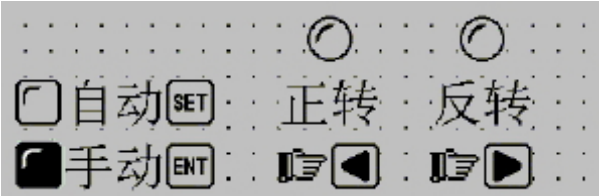

此时设备处于手动状态,按"SET"键将设备置为自动状态,即 PLC 的 M10 被置 ON。

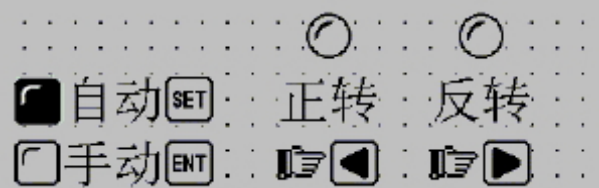

按"<"键不放,电机持续正转;如果按">"键不放,电机持续反转。

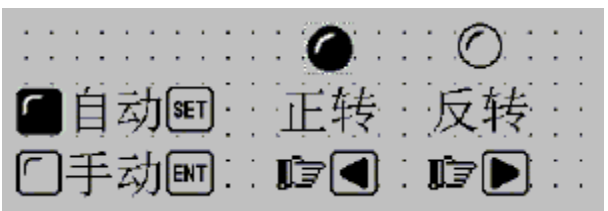

# 第四章 与 **PLC** 的连接方法

### **4.1** 三菱 **FX** 系列

MD306L 目前可以和三菱 FX 全系列 PLC 通讯, 通讯口为 PLC 编程口或 FX2N 系列 PLC 的 FX2N-422BD 模块。

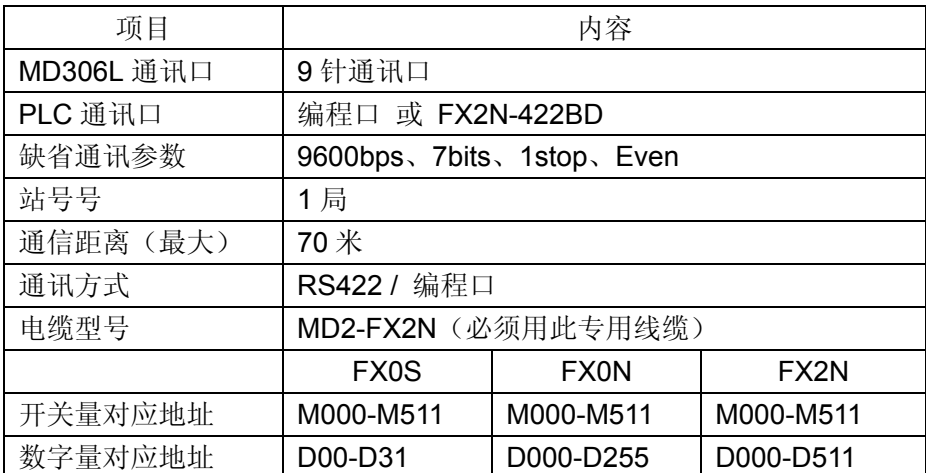

(**MD2-FX2N** 通讯线缆同时适用于 **FXOS**、**FXON**、**FX 1S**、**FX 1N** 系列 **PLC**)

### **MD2-FX-CAB0** 电缆连线图

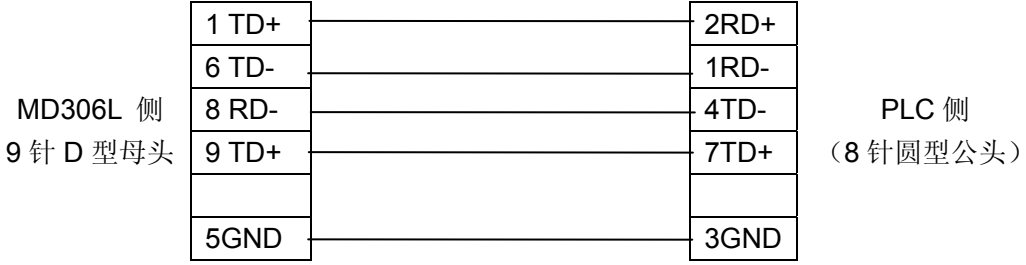

**8** 针圆形母座管脚图 (注意公头管脚左右顺序相反)

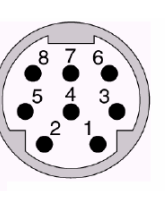

注意: 由于三菱 FX 系列 PLC 通讯端口的升级, 客户须采用我公司提供的 MD2-FX2N 电缆或三菱 公司的编程电缆 SC09 才能保证 MD306L 和 FX 上述系列 PLC 通讯正常!

# **4.2** 西门子 **S7-200** 系列

MD306L 可以通过 PPI 协议和 S7-200 系列 PLC 的编程口或扩展通讯口直接通讯。

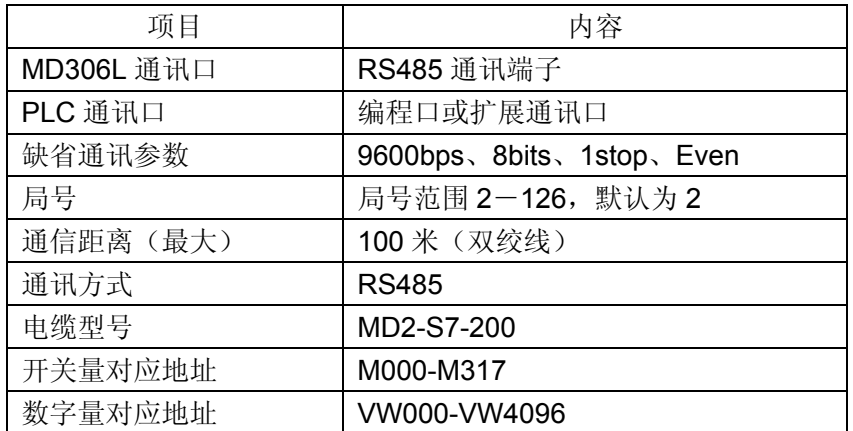

### **MD2-S7-200** 电缆连线图

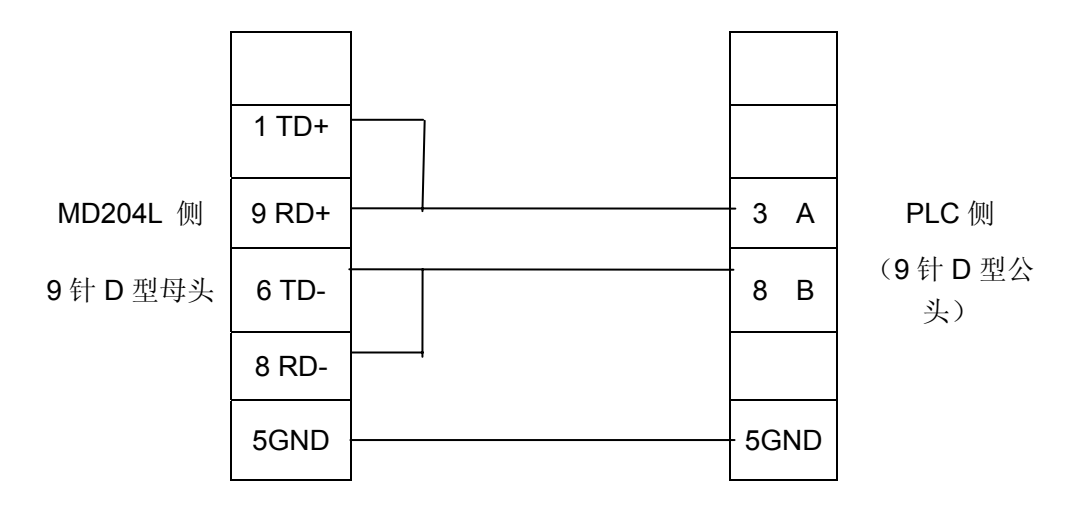

# **4.3** 欧姆龙 **C** 系列

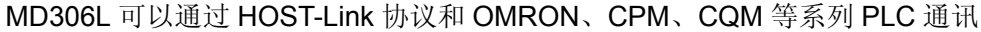

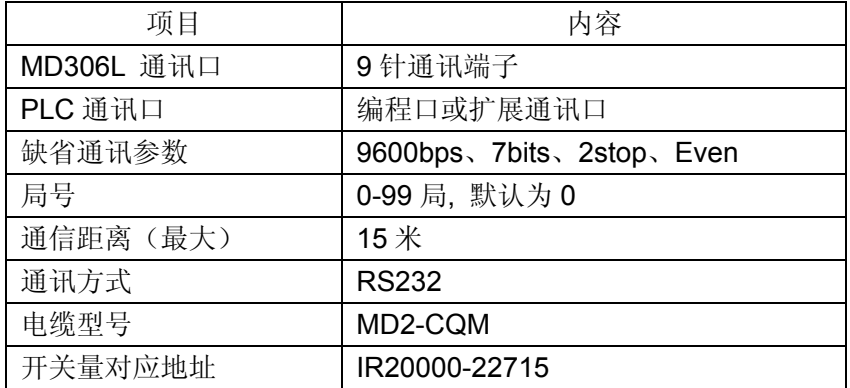

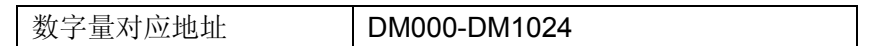

注意:CPM1A、CQM1-CPU11 只有一个通讯口,需使用 OMRON 公司的连接电缆或通讯模块 (CIF01-CAB)将编程口信号转换成 RS232 信号和 MD306L 通讯。

### **MD2-CQM** 电缆连线图

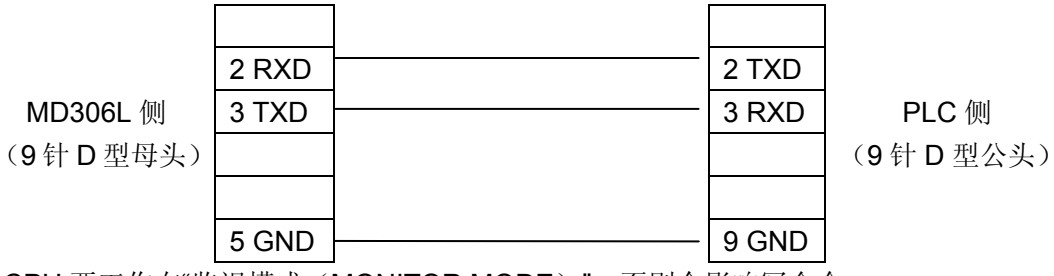

注意:CPU 要工作在"监视模式(MONITOR MODE)",否则会影响写命令。

### **4.4** 施耐德 **NEZA/TWIDO** 系列

MD306L 可以通过 MODBUS RTU 协议和 NEZA 及 TWIDO 等系列 PLC 的编程口直接通讯。

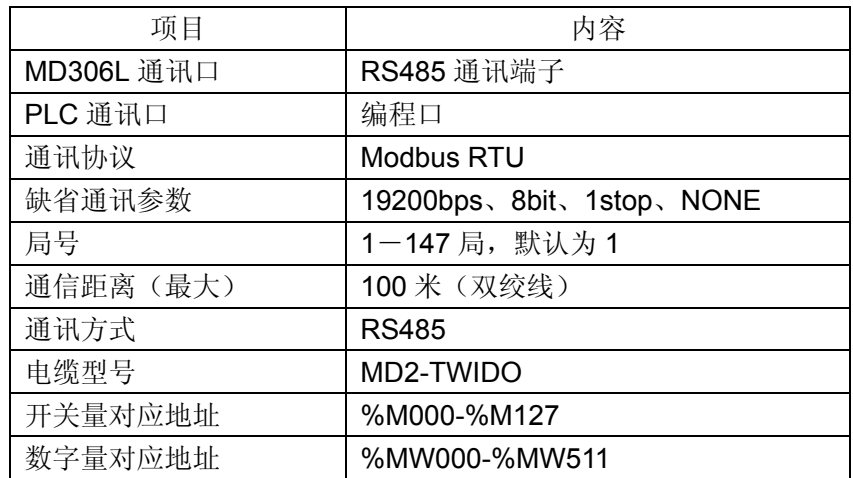

### **MD2-TWIDO** 电缆连线图

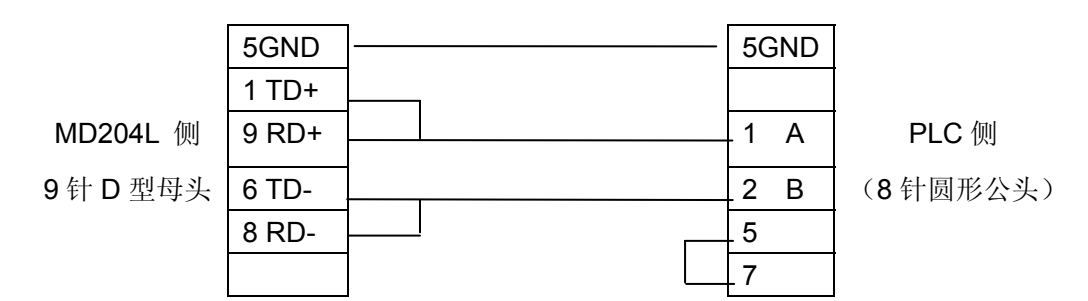

注意:HMI 与 PLC 间地址对应关系如下

 $0X/1 \sim MO$ , $0X/2 \sim MO$  $4X/1 \sim MWO.4X/2 \sim MWI$  ......

8 针圆形母座管脚图

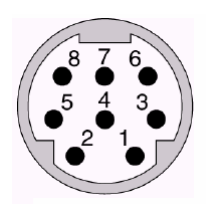

# **4.5** 台达 **DVP** 系列

MD306L 可以和台达 DVP 系列 PLC 通讯, 通讯口为 PLC 编程口。

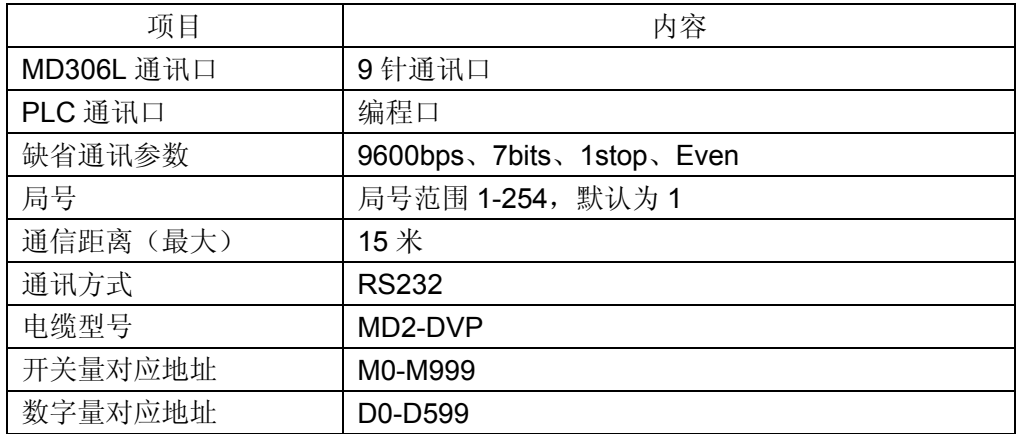

### **MD2-DVP** 电缆连线图

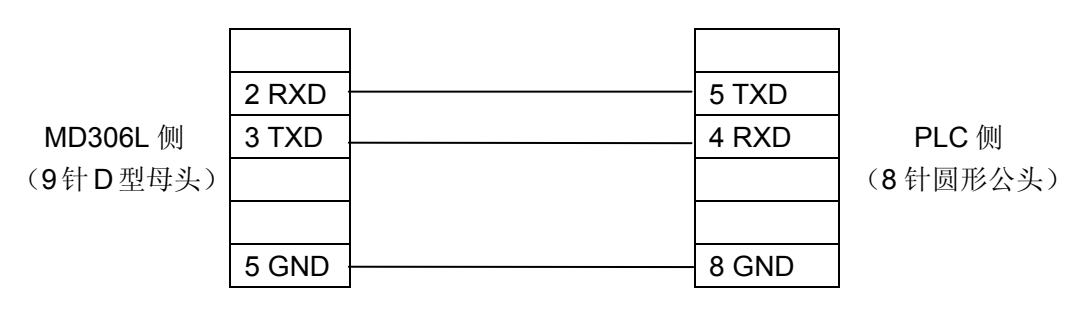

8 针圆形母座管脚图

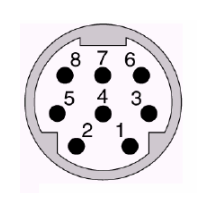

### **4.6** 松下 **FP** 系列

MD306L 可以和松下 FP 系列 PLC 通讯,通讯口为 PLC 编程口或扩展通讯口。

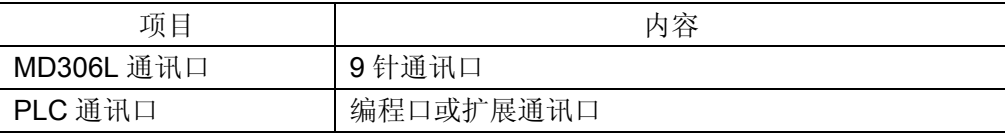

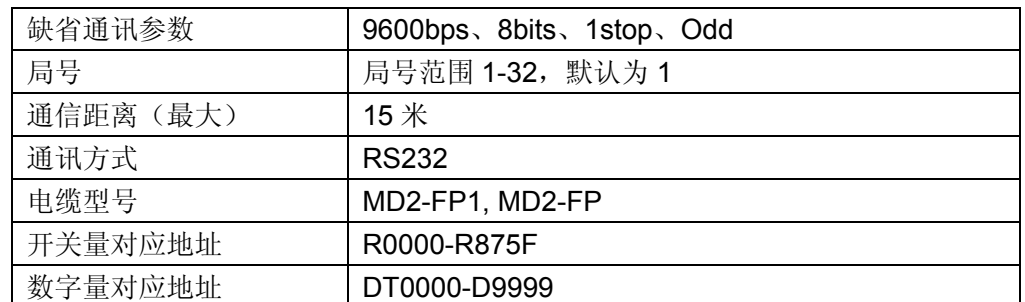

### **MD2-FP1** 电缆连线图

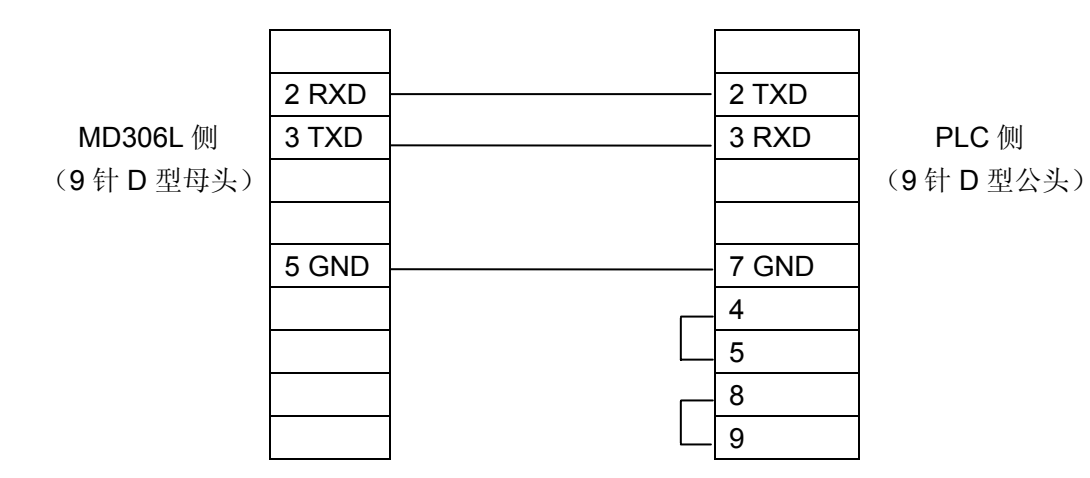

### **MD2-FP** 电缆连线图

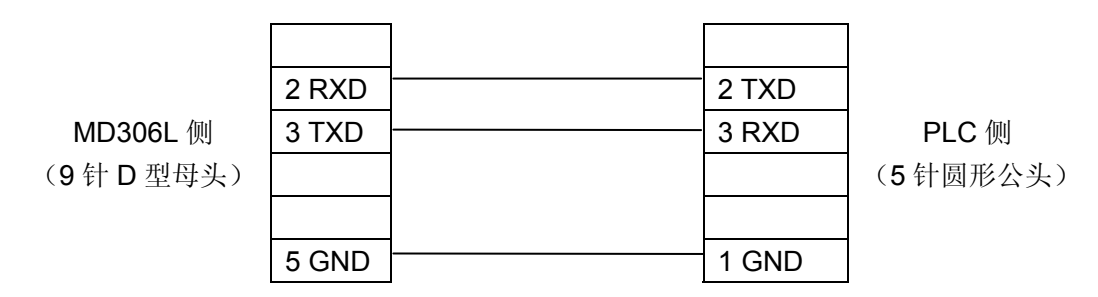

松下 5 针圆形母座管脚图

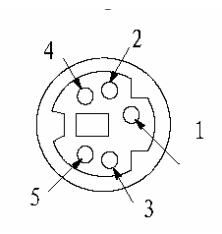

# **4.7 LG Master-K CNet** 系列

MD306L 可以和 LG Master-K 系列 PLC 通讯, 通讯口为 Port2 口。

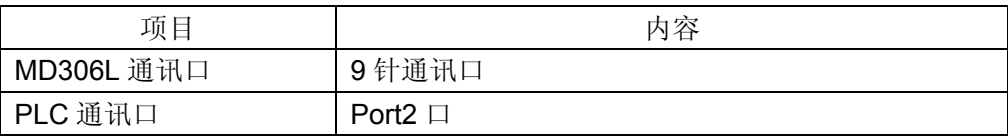

44

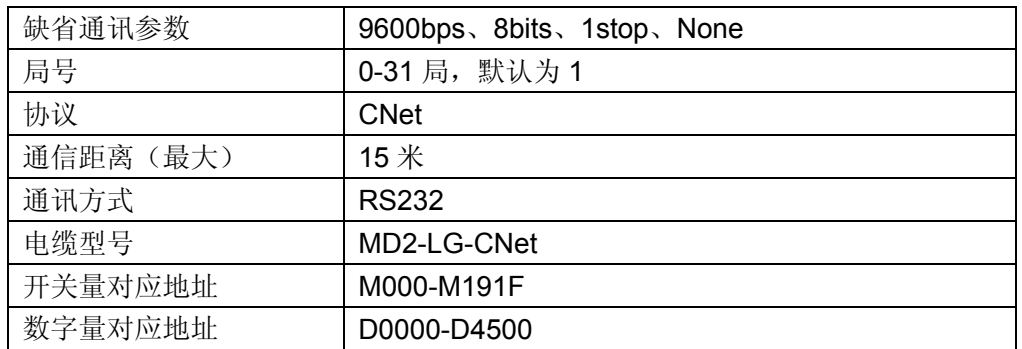

### **MD2-LG-CNet** 电缆连线图

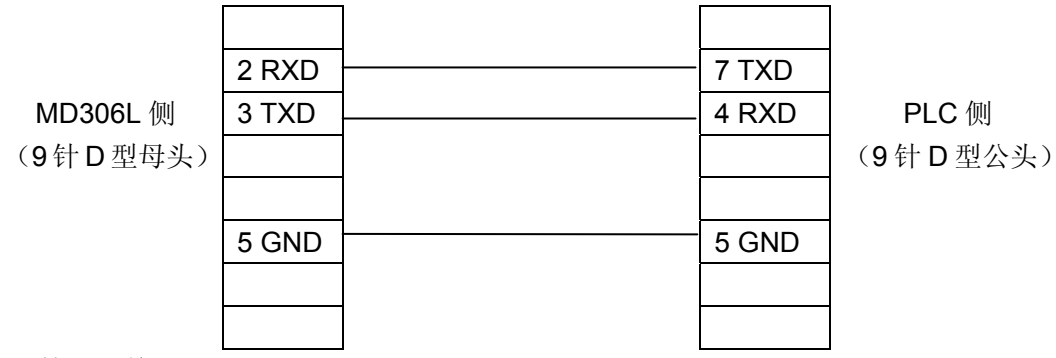

注**: PLC** 拨码开关**——1**(**OFF**),**2**(**ON**)

# **4.8 LG** 系列 **Modbus** 协议

MD306L 可以和 LG 系列支持 Modbus 的 PLC 通讯, 通讯口为 Port2 口。

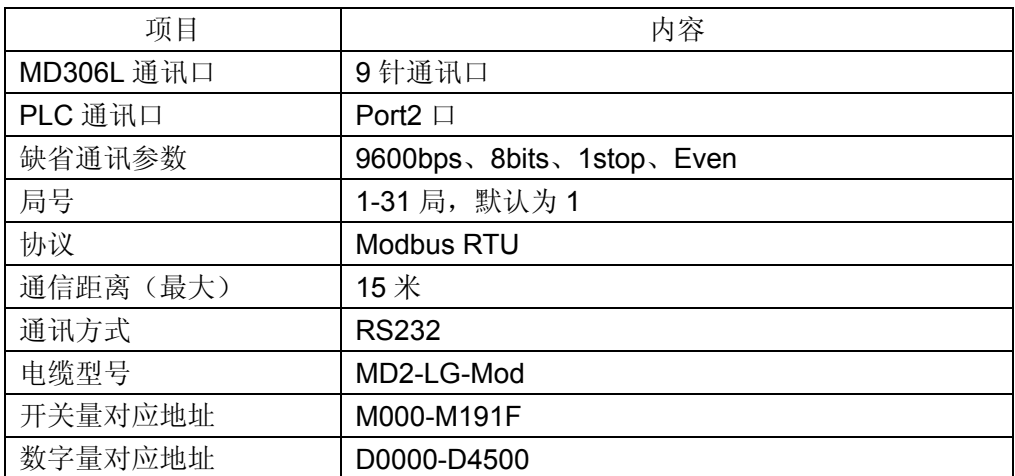

**MD2-LG -Mod** 连线图

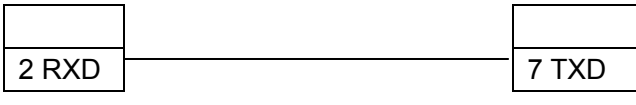

#### 深圳市德天奥科技有限公司 电话:0755-29761990

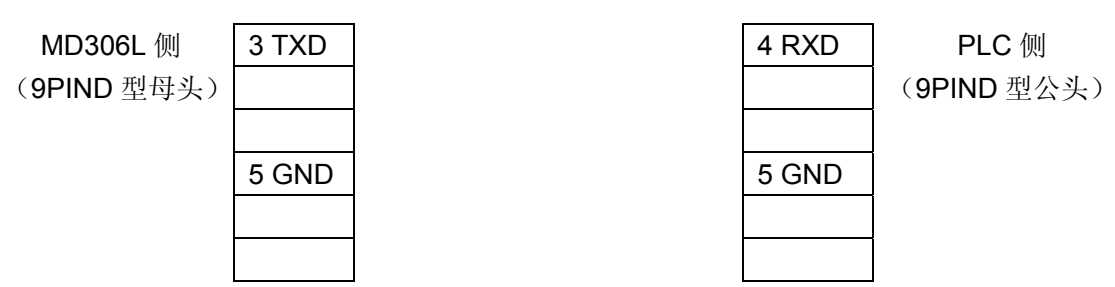

注**: PLC** 拨码开关**——1**(**OFF**),**2**(**ON**)

## **4.9 LG Master-K 120S** 编程口通讯

MD306L 可以通过 PLC 编程口与 LG Master-K 120s 系列 PLC 进行通讯.

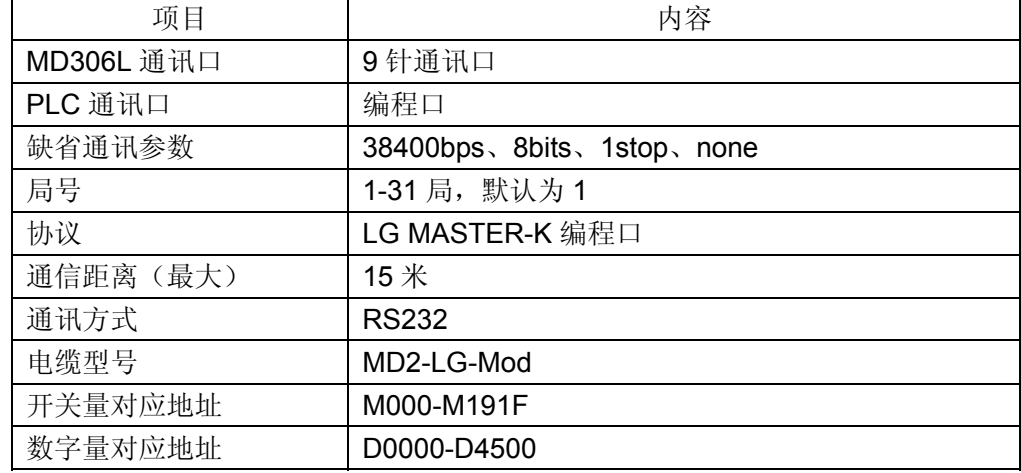

#### **Connection guidance of MD2-LG-Mod cable**

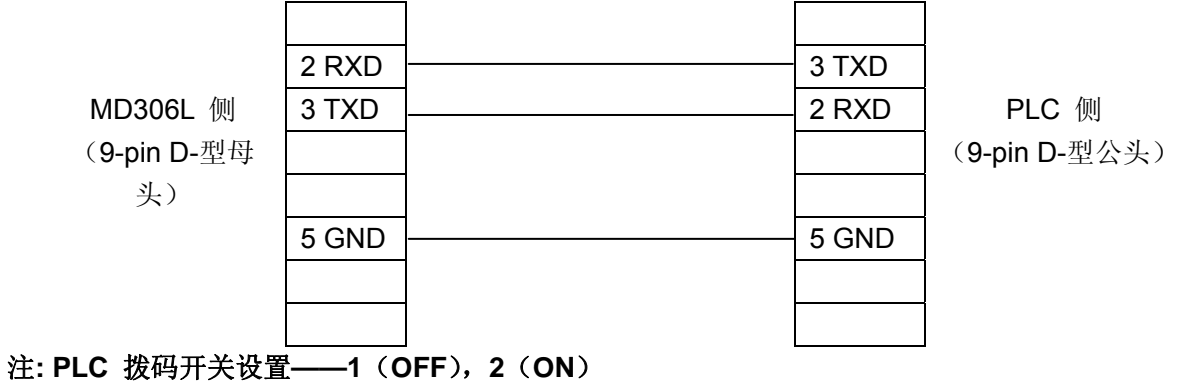

### **4.10 FACON** 永宏系列

MD306L 可以和永宏 MU/MC 系列 PLC 通讯, 通讯口为 Port0 口。

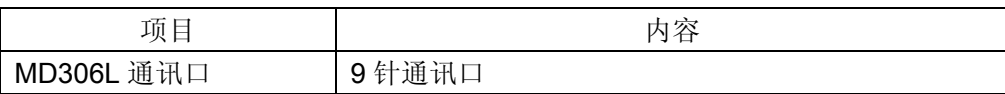

46

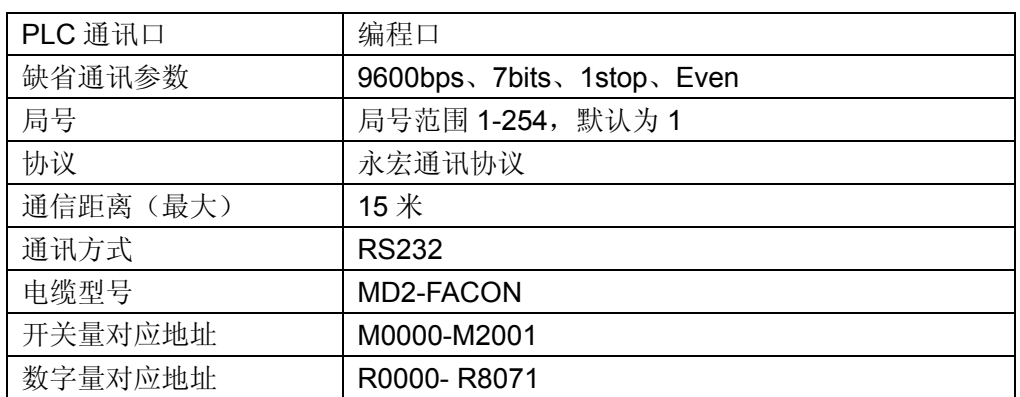

### **MD2-FACON** 电缆连线图

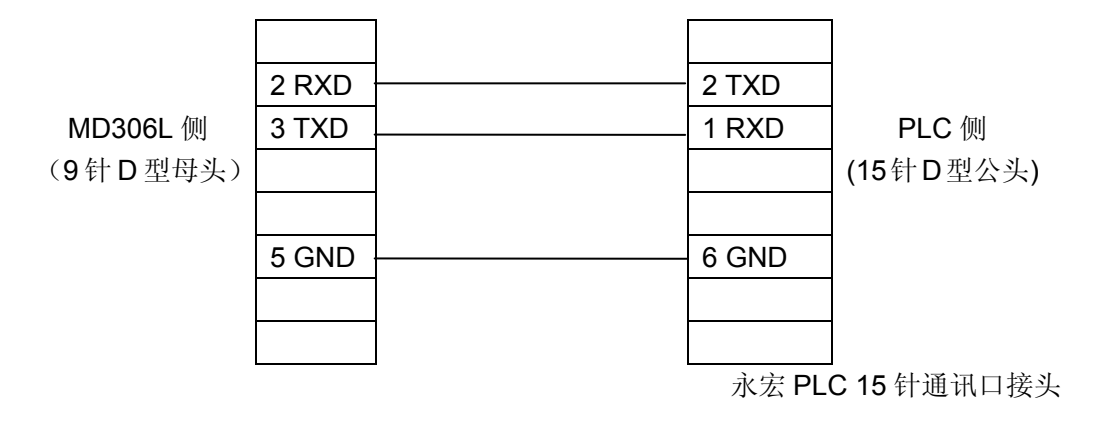

# **4. 11** 光洋 **S** 系列

和 SZ-4 通讯时, MD306L 即可以和 Port1 口也能和 Port2 口连接。

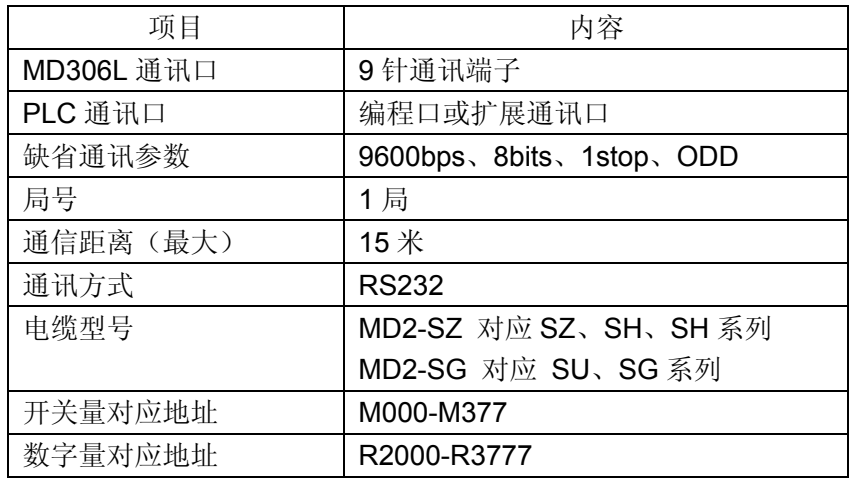

#### 注意:所有的地址都是 **8** 进制表示的

#### **MD2-SZ** 连线图

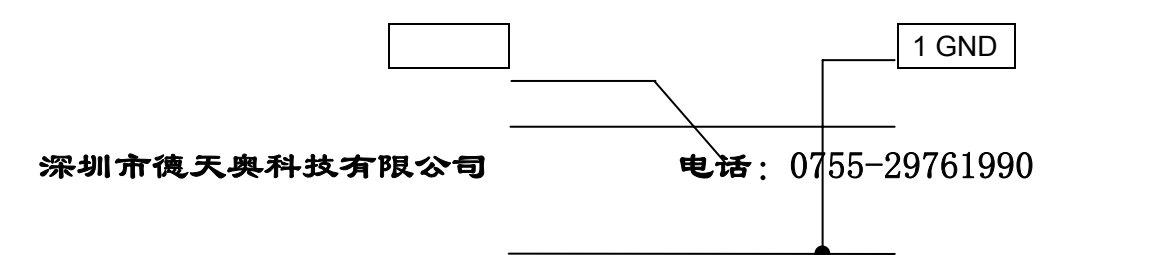

47

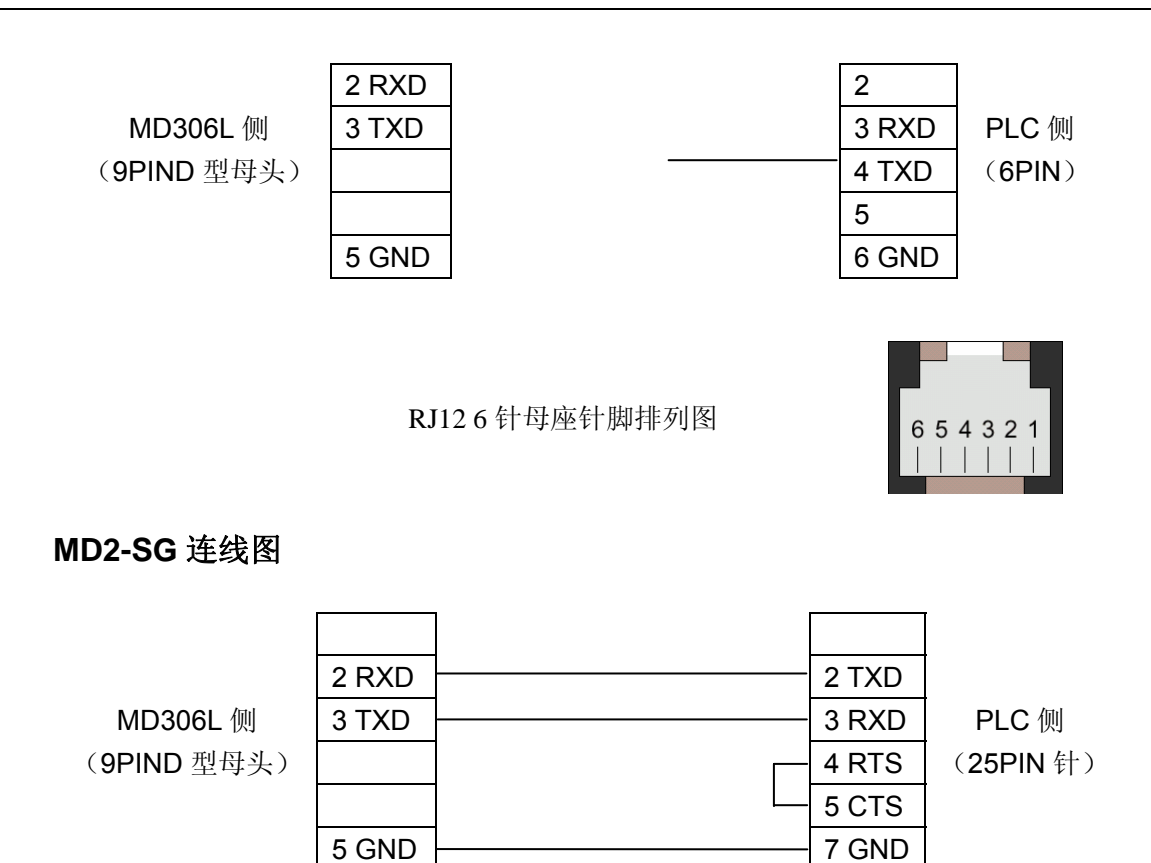

# **4.12 ECOSTEP** 系列

MD306L 可以和 Kinco ECOSTEP 系列智能伺服通讯,通讯口为 RS232 口。

![](_page_47_Picture_199.jpeg)

### **MD-ECOSTEP-CAB232** 连线图

![](_page_47_Figure_5.jpeg)

![](_page_48_Picture_180.jpeg)

![](_page_48_Picture_181.jpeg)

### **MD-ECOSTEP-CAB485** 连线图

![](_page_48_Figure_3.jpeg)

### **MD-ECOSTEP-CAB422** 连线图

![](_page_48_Picture_182.jpeg)

# **4.13 AB Micrologix** 系列

MD306L 可以和 Allen-Bradley Micrologix 系列 PLC 通讯, 通讯口为编程口。

![](_page_48_Picture_183.jpeg)

#### **MD2-AB** 电缆连线图

![](_page_48_Figure_10.jpeg)

深圳市德天奥科技有限公司 电话:0755-29761990

![](_page_49_Figure_0.jpeg)

# **4.14 MODBUS RTU/ASCII/EMERSON/RTU EXTEND**

MD306L 可以与任何支持 MODBUS RTU 或者 MODBUS ASCII 的从设备通讯。

![](_page_49_Picture_191.jpeg)

### **MD2-MODBUS-RS232** 连线图

![](_page_49_Figure_5.jpeg)

### **MD2-MODBUS-RS485** 连线图

![](_page_49_Figure_7.jpeg)

![](_page_50_Picture_170.jpeg)

### **MD2-MODBUS-RS422** 连线图

![](_page_50_Figure_2.jpeg)

# **4.15 MODBUS SERVER**

MD306L 可以与任何支持 MODBUS RTU 的主设备进行通讯。

![](_page_50_Picture_171.jpeg)

### **MD2-MODBUS-RS232** 连线图

![](_page_50_Figure_7.jpeg)

![](_page_50_Figure_8.jpeg)

51

![](_page_51_Picture_188.jpeg)

### **MD2-MODBUS-RS422** 连线图

![](_page_51_Picture_189.jpeg)

# **4.16** 德天奥科技自由协议

MD306L 可以作为从设备,开放共 255 个字的内存区。通过自由协议可以访问共 255 个字的内 存区实现显示功能。

![](_page_51_Picture_190.jpeg)

#### **MD2-FREEPTC-RS232** 连线图

![](_page_51_Figure_7.jpeg)

### **MD2-FREEPTC-RS485** 连线图

![](_page_52_Picture_196.jpeg)

### **MD2-FREEPTC-RS422** 连线图

![](_page_52_Figure_2.jpeg)

## **4.17 SAIA PCD S-BUS** 协议

MD306L 可以跟 SAIA PCD 使用 S-BUS 协议实现通讯。

![](_page_52_Picture_197.jpeg)

#### **MD2-SAIA-RS232** 连线图

![](_page_52_Figure_7.jpeg)

### **MD2-SAIA-RS485** 连线图

![](_page_53_Figure_1.jpeg)

## **4.18 VIGOR PLC**

![](_page_53_Picture_177.jpeg)

### **MD2-Vigor-RS232** 电缆连线图

通过 VB 编程器辅助接口通讯:

德天奥科技

MD306L

PLC RS232 接口

9 针 D 形母座

![](_page_53_Picture_178.jpeg)

#### VIGOR VB PLC

编程器辅助接口 4Pin JST-2.0 插座

![](_page_53_Picture_179.jpeg)

注:用 PLC 的编程电缆可以直接与 MD306L 通讯。

### **4.19 EMERSON EC20** 系列 **PLC**

![](_page_54_Picture_210.jpeg)

详细地址请参见艾默生 PLC 的使用手册

### **MD2-Emerson-RS232** 电缆连线图

![](_page_54_Figure_5.jpeg)

### **MD2-Emerson-RS485** 电缆连线图

![](_page_54_Figure_7.jpeg)

直接用艾默生 PLC 的编程电缆也可以通讯。

### **4.20 KEYENCE KV** 系列 **PLC**

![](_page_54_Picture_211.jpeg)

![](_page_55_Picture_118.jpeg)

### **MD2-Keyence-RS232** 电缆连线图

 $\overline{\phantom{a}}$ 

用基恩士 PLC 编程电缆(详见基恩士 PLC 使用手册)后面加以一段线如下图

![](_page_55_Picture_119.jpeg)

# **TP300 V1.0.0** 组态软件

TP300 V1.0.0 是配合 MD306L V1.0 版本新硬件推出的全新组态软件。新的硬件构架采用新的 外观、新的液晶模组,并增加配方和时钟新功能,提高通讯的抗干扰能力,是在 MD204L 基础上升 级的一款产品,在附录 3 中将对新功能进行描述。

以下 MD204LV4 的特性依然保留, 需要说明 304L 的软硬件都作了改动, 所以 MD306L 不能用 TP200 软件下载,但 TP200V4 的工程可以用 TP300V1.0 软件打开并下载到 MD306L 中,并正常工 作,也就是新产品兼容旧工程。

### 新特性:

- 组态下载速度是旧版本的 5-10 倍。
- z 程序运行速度大大提高。在单页有较多动态控件(如寄存器等)时,键盘响应速度和刷新 速度明显快于旧版。
- 新增 AB-DF1,ECOSTEP,MODBUS RTU/ASCII/SERVER,SAIA PCD 等多种协议支持
- 动态文本采用了非连续的显示方式,可以对任意小于 65535 的寄存器值进行显示。
- 面向所有协议开放了报警列表,报警列表解除了某些协议中位偏移必须为0的限制。
- z 新增功能键单键设定寄存器参数功能
- 新增寄存器的工程数据转换功能
- 新增了对16进制数的输入,设定和显示的支持
- 支持增强版的自由协议, 作为从设备显示器, 可访问的内存空间达255WORDS
- 密码操作更加人性化
- 更高的启动速度和更快的响应速度
- 远程升级功能。如果有更新更强的软件版本发布,用户只需到公司网站下载新版组态软件。 重新下载组态画面时将自动升级下位机软件,不需要任何用户干预。
- 完全兼容旧版 TP300 的工程文件。

### 新增功能

### **1**. 动态文本的非连续显示:

动态文本可以对应任意数据宽度的寄存器,只要其值小于 65535 均可以对应显示不同的文本内容, 数值可以是不连续的任意 10 进制有符号数,10 进制无符号数和 16 进制数。最多可以登记 32 个状 态的显示文本。

![](_page_56_Picture_254.jpeg)

例:如图显示 D10 控制的动态文本,显示文本有三个状态"正常运行""温度偏低"和"位置到

57

#### 深圳市德天奥科技有限公司 电话: 0755-29761990

达"分别对应的 D10 寄存器值为 16 进制数 2a, 30e.和 d43f。在显示文本设定中第一条数值栏 输入"2a",右侧内容中输入"正常运行"四个字,依次输入其它两条。当 D10 的数值为 2a 时,文 本显示为"正常运行",当值为 30e 时显示"温度偏低",其余依此类推。

### **2**. 工程数据转换功能

设计者在选定上下限的基础上,可以选择原始数据或工程数据。

![](_page_57_Figure_3.jpeg)

原始数据表示直接显示不加运算的寄存器值,并按照小数位数放置小数点。例如小数位数 为 2 时, 当寄存器值为 14561 时, 将显示 145.61

工程数据表示读取的寄存器数据在显示前转换为工程数据显示。转换比例如下:

转换后的数值 = 工程量下限 + (寄存器原始值 - 输入下限) × (工程量上限 - 工程 量下限) / (输入上限 - 输入下限)

例如:寄存器中存放的是 12 位 A/D 转换的二进制值而实际显示的是-10000 到 10000mV 电压,可以如下设置:

![](_page_57_Picture_208.jpeg)

这样, 当寄存器中输入 A/D 转换值时, 就可以显示电压值了。

注:由于浮点数运算精度的限制,转换结果可能存在误差。

#### **3**.功能键单键设定寄存器参数功能

设定一个功能键,选择"设定寄存器",可以设定一个参数值到指定寄存器。运行中,按下这一功 能键,参数值立即被写入指定寄存器中。下图为将十六进制数 7FFF 写入 D 型寄存器地址 0 中。

![](_page_57_Picture_209.jpeg)

### **4**.报警列表

当 PLC 以 M x.y 格式显示线圈时, 报警列表的设置如下图。

![](_page_58_Picture_96.jpeg)

可以任意设定主地址和位偏移作为起始线圈。

### **5**.密码设定

在修改数据之前,必须首先打开系统口令。按"ENT"键,画面显示:

![](_page_58_Figure_6.jpeg)

用上下键和 ENT 键选择。选择 1, 执行打开口令操作;选择 2, 使系统处于口令关闭状态;按 " ESC "键, 退回监视状态。

选择 1,画面显示:

![](_page_58_Figure_9.jpeg)

按数字键盘输入密码值,屏幕显示\*号表示输入的数字。输入完成按"ENT"键确认。 如果口令正确,画面显示:

![](_page_58_Picture_97.jpeg)

如果口令输入不正确,画面显示:

![](_page_59_Figure_0.jpeg)

选择 2,关闭口令,画面显示:

![](_page_59_Picture_61.jpeg)

### **6**.导入旧工程

![](_page_59_Figure_4.jpeg)

如图选择主菜单"文件——导入旧工程",选择打开一个.TPE 后缀的旧版 TP200 工程文件。

![](_page_59_Picture_62.jpeg)

选择文件后,程序显示一个进度条:

![](_page_60_Picture_42.jpeg)

点击"开始转换",程序将自动进行转换,并将旧工程文件名后缀变为.EVP 保存转换后的结果。新文 件将被保存在旧工程的当前目录下。例如 "未命名.TPE" 将转换为 "未命名. EVP"。用户可以通过选 择"工程另存为…"菜单将转换结果保存到指定的文件名中。从窗口的最上角可以看到当前的文件名。

![](_page_60_Picture_43.jpeg)

# 附录 **1**:自由协议文档

控制器与显示器相连接的一个简单的通信协议,控制器是主控端, 显示器是从属端,在控制器 中,只需编写简单的通信读/写程序,而不用编写通信中断服务程序。

德天奥科技自由协议完全兼容旧有的协议,但提供了更大的内存区域 ( 最大 255 WORD )供访 问。

通讯的推荐参数为 19200, 8 数据位, 1 停止位, 无校验位。协议支持除 7 数据位之外的所有 设置组合。波特率范围 1200-115200, 可以根据需要灵活选择。

首先, 控制器发送一个**请求**给显示器, 显示器接受请求之后, 给控制器回复一个响应。 显示器和控制器交换数据为 255 (最大)字,为 MW0~MW254,字的每个比特可以作为线圈使用, 为 MWx.i(x=0..254,i=0..F)。

注意协议一次可以访问的字数最大为 128。如果想连续访问全部内存区,请分两次访问。

请求的格式:

![](_page_61_Picture_334.jpeg)

响应的格式:

![](_page_61_Picture_335.jpeg)

:0 – 正常

:1 – 地址错误 ( 地址 > 254 )

:2 – 长度错误 ( 长度 > 128 或者长度为 0 )

:3 – 范围错误(地址 + 长度 > 255 )

: 4- 命令错误(命令值为读(R. 0x52)和写(W. 0x57)之外的任何值)

当命令是'W'或不正常时, 则没有地址、长度和数据(灰色部分)

数据的格式

![](_page_61_Picture_336.jpeg)

地址是 i , 长度是 n 。

首先, 控制器发送一个请求给显示器。 显示器收到请求后, 检查校验, 如果校验正确, 且站 号等于显示器本身站号,显示器就响应这个请求。否则,显示器将不作响应。如果为广播方式(站 号为 0, 则任何情况下都不会响应)

62

控制器需要检查显示器的响应是否超时,超时时间为 50 毫秒。如果超时,控制器应该重新发 送请求。

显示器检查接收数据是否超时,超时时间为 25 毫秒。如果超时,显示器初始化通信,等待控 制器的新的请求。因此,一个帧内的数据发送时间间隔不能大于 25mS,否则将超时。同样的, 为了 使通讯的可靠性, 帧与帧之间最好间隔 25mS 以上。

读(从显示器读数据)

控制器

![](_page_62_Picture_171.jpeg)

显示器

![](_page_62_Picture_172.jpeg)

写(向显示器写数据)

![](_page_62_Picture_173.jpeg)

显示器

![](_page_62_Picture_174.jpeg)

状态: 0 – OK

例子

a) 控制器从 MD306L 读 MW0,MW1 控制器发送: 01H 52H 00H 02H 55H MD306L 回应: 01H 00H 00H 02H 00H 00H 00H 0CH 0FH (MW0=0 MW1=12)

b) 控制器写 256 到 MW0

控制器发送: 01H 57H 00H 01H 01H 00H 5AH MD306L 回应: 01H 00H 01H

# 附录 **2**:其它注意事项

- ALM,SET,ESC,ENT,UP,DOWN 等按键具有默认的基本功能。这些基本功能如果与用户定义 的功能键冲突,除 SET 键外,基本功能都将被屏蔽。SET 键在执行设定寄存器这一基本功 能时, 具有最高的优先级。因此, 如果画面上存在寄存器设定功能, 请不要再使用 SET 键 做其它功能。
- 设定寄存器时, 按下 CLR 键后即可连续的输入数字。当需要只改动某一位数字时, 用方向 键将光标移动到这一位,然后直接按需要的数字。如果需要输入十六进制的 A-F,可将这一 位输入 9 或者 0, 然后用上下键得到需要的十六进制数。
- 寄存器的实际值如果超过了用户设定的数位数,将从数据尾部截断数据。这样必然导致错 误。因此用户在编程时必须根据寄存器类型设定位数为可能的最大位数。虽然有些大值在 工程中可能不会实现,但必须留足位置,以防止出错后截断的数据被认为是合法数据。
- 屏幕保护跳转画面下如果有键操作,将是无效的。任何键都是唤醒屏幕保护回到原来画面。
- 如果寄存器,棒图,趋势图中的上下限设定中下限值大于上限,程序在下载时将自动检查 并报错。在改正之前,无法下载组态。
- 设定新的寄存器值时, 使用 CLR 键将当前值清零后, 即可按数字键连续输入从而提高输入 数字的速度。
- 在保证通讯可靠的前提下,应该尽量使用较高的波特率。更高的波特率可以大大改善画面 的刷新速度并且减小按键控制的响应时间。

# 附录 **3**:**TP300** 组态新增功能

### **MD306LV1.0** 新功能

#### **1**. 配方功能介绍

MD306LV1.0 在功能键里面新增了一个配方功能, 如下图

![](_page_64_Picture_72.jpeg)

配方中又包含"上传"、"下载"、"基址增加"、"基址减少"的功能。其中"上传"是表示把 PLC 里的数据传到文本显示器 MD306L 的配方卡里; "下载"就是把 MD306L 配方卡里储存的数据传到 PLC 相应的地址里面; "基址增加"和"基址减少"是针对索引地址 RWI 或 RDI 进行操作的。

下面来介绍一下新增的配方地址,如下图:

![](_page_65_Picture_1.jpeg)

寄存器添加新的内部数据类型有 RP、RWI、RDI、LW,详细解释如下:

![](_page_65_Picture_199.jpeg)

注:配方卡有 1K 的存储量,一次最多传送 64 个 WORD,不同协议传送速度也不同。

本产品可以实现多组配方存储功能,每个配方组内地址的计算方法如下:

配方元素指向的地址=配方索引地址+基址偏移量。

多组配方的浏览可以通过功能键的"基址增加"和"基址减少"来实现,也可以直接修改基址 寄存器值实现。

如果未设置基址偏移量,即:基址偏移量 LW0 的值默认为零

#### **1.1** 配方应用举例说明

以三菱 FX 系列 PLC 与文本显示器 MD306L 相互传输四组配方数据为例,具体步骤如下: 首先在 TP300 的软件里新建一个工程,选择 PLC 类型为三菱(FX 系列), 选项一栏选成 "485"(这 些设置是为了能让文本显示器 MD306L 与三菱 FX 系列 PLC 建立起正常通讯,当然 PLC 那边也要进 行相应的参数设定),然后进入主界面组态,如下图:

![](_page_66_Picture_0.jpeg)

图上放了四组数据,数据 0——数据 3,它们的地址分别是 RWI0——RWI3,这些地址都是可读可写 的,只要把"设定"选中,运行后就可以修改里面的参数。

如果现在想把三菱 PLC 里的数据读到文本显示器 MD306L 里来的话, 就要先在三菱 PLC 里面 输入几个寄存器的数据,在这里我们用的是寄存器 D0——D3,在里面放上不同的数据后,PLC 的 设置就算完成了,然后回到 TP300 里面做一个功能键,把它设定为配方上传功能,如下图:

![](_page_67_Picture_79.jpeg)

地址类型选"D",目标地址选"0",传输长选"4"。这样把画面下载到显示器里,运行后点击 键,屏幕上会出现"uploading……."上传完毕后, uploading…….会自动消失, 然后数据 0——数据 3 里面会分别显示 D0——D3 里面的数据。

如果现在想把文本显示器 MD306L 配方卡里的数据读到三菱 PLC 里来的话,就要先在文本显示 器 MD306L 配方卡里面存上数据,在这里我们用的是寄存器 RWI0——RWI3, 在里面放上不同的数 据后,配方卡的设置就算完成了,然后回到 TP300 里面做一个功能键,把它设定为配方下载功能, 如下图:

![](_page_68_Picture_87.jpeg)

地址类型选"D",目标地址选"0",传输长选"4"。这样把画面下载到显示器里,运行后点击 键,屏幕上会出现"downloading……."上传完毕后,downloading……..会自动消失, 现在配方卡 里面的数据已经存到 PLC 寄存器 D0——D3 里面了。

如果传输的数据比较多,可以通过"基址增加"和"基址减少"功能来实现多组数据的浏览。 还是以前面介绍的为例,现在我们可以实现四组数据的上传和下载,也只能在画面上看到四组数据, 如果现在把 PLC 里面的数据增加到八组的话,相应的传输长度也改成 8, 那么按上传就有把八组数 据记录到地址 RWI0 -- RWI7 里面,但画面上只有四个数据显示元件,那么就要用功能键来做数据 滚动功能,具体设置如下:

![](_page_68_Picture_88.jpeg)

选择"基址增加", 递增量选"1", 基址上限最大值为 1023, 现在我们需要的是 8

![](_page_69_Picture_102.jpeg)

选择"基址减少",递减量选"1",基址下限选"0"

这样在运行的时候分别按上下键,数据 0——数据 3 就会滚动显示出 RWI0——RWI7 里面的数据。

#### **2**. 时钟功能介绍

添加时钟相关数据类型 TM

地址 0-6 对应时间寄存器 秒,分,时,日,月,星期,年 通过设定寄存器类型为 TM,可以显示和设定时间日期。

![](_page_69_Picture_103.jpeg)

选择使用时钟模块后,从所指向的字节起写入时间日期值到 PLC,由于默认为 WORD 型,两个字节 组成一个写入。每次固定写入秒数。初始化时全部写入,在每分钟开始时全部写入一遍,其它只写入 秒.

![](_page_70_Picture_33.jpeg)

### **3**. 数据快速输入

数据录入,数据显示功能增加 LW,RWI,RDI 类型

![](_page_70_Picture_34.jpeg)

单键设定寄存器功能增加 LW 类型

![](_page_71_Picture_42.jpeg)

说明: LW0中内容为配方索引的基址,该偏移为字偏移量,RWI/RDI 换成字地址后再与其相加进行寻址. 当页面跳转时,基址寄存器 LW0 的数据将被置 0., 所以当所要用到的基址偏移不是 0 的时候, 每次进入该画面就要重新输入数值。